# **2012**

Ministerio de Comercio Exterior y Turismo - **MINCETUR** 

Ventanilla Única de Comercio Exterior - VUCE

### **[MANUAL DE CREACIÓN DE USUARIO SECUNDARIO]**

Este Manual sirve de guía para que los Usuarios Principales, tenedores de la Clave SOL de las Empresas Exportadoras o Importadoras, puedan crear Usuarios Secundarios y darles acceso a la Ventanilla Única de Comercio Exterior – VUCE.

# **CONTROL DE VERSIONES**

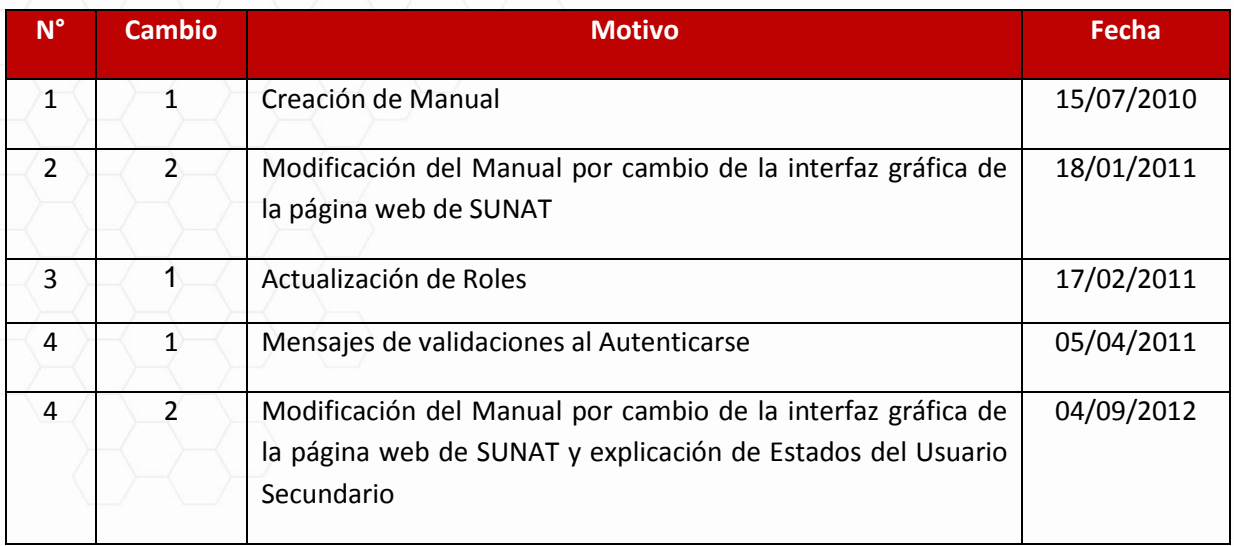

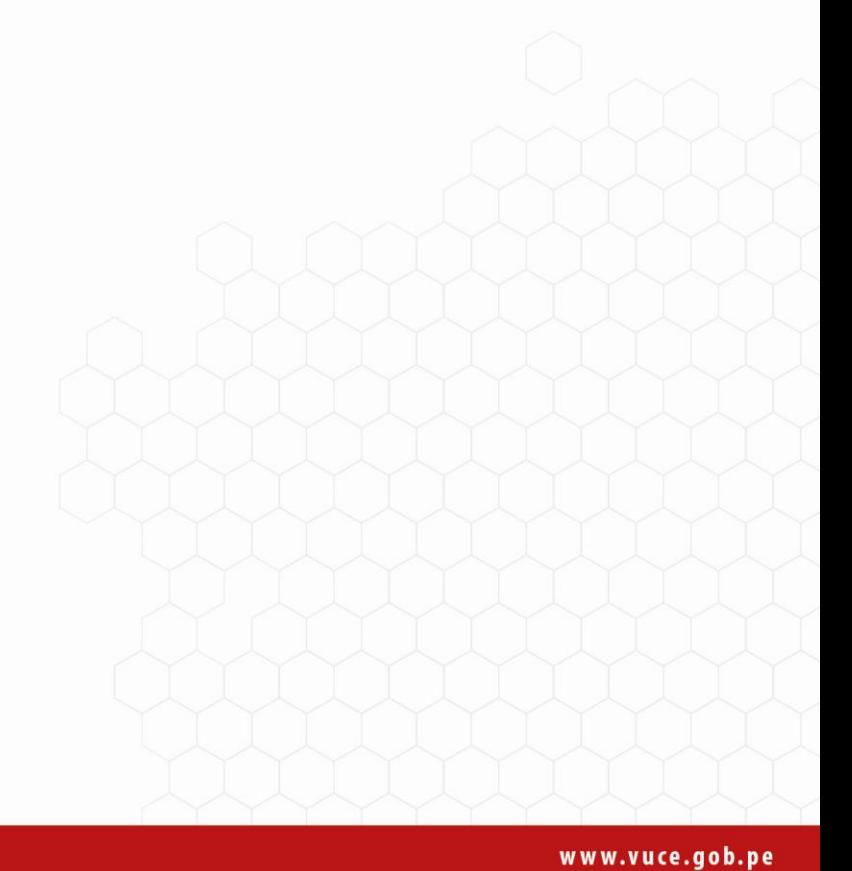

# **CONTENIDO**

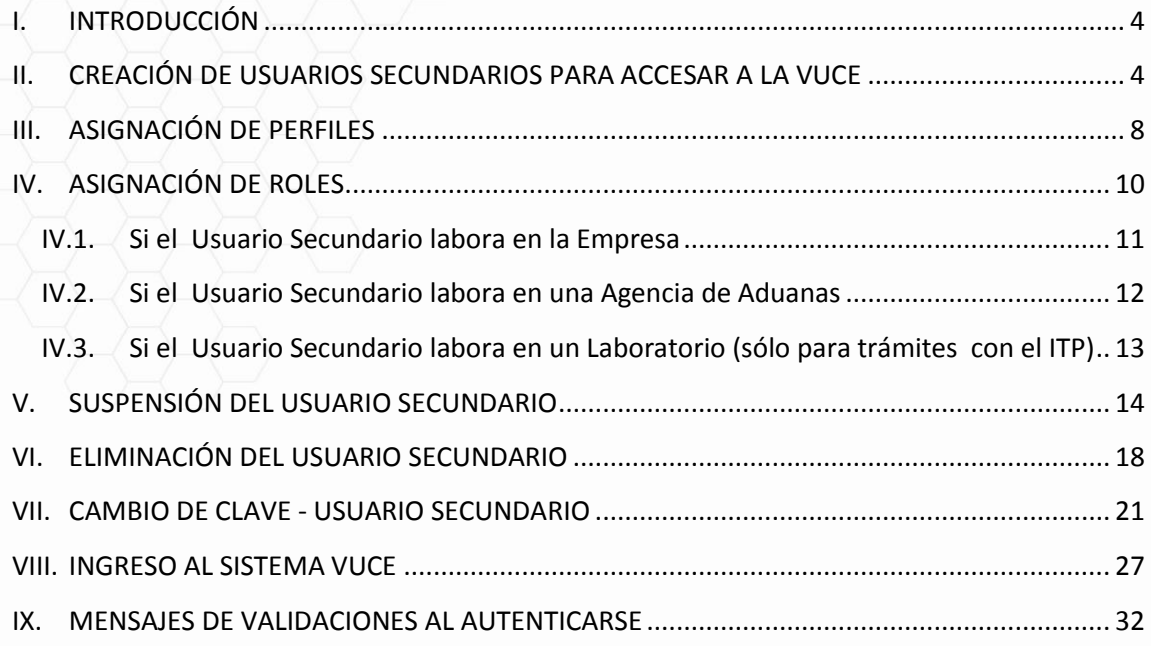

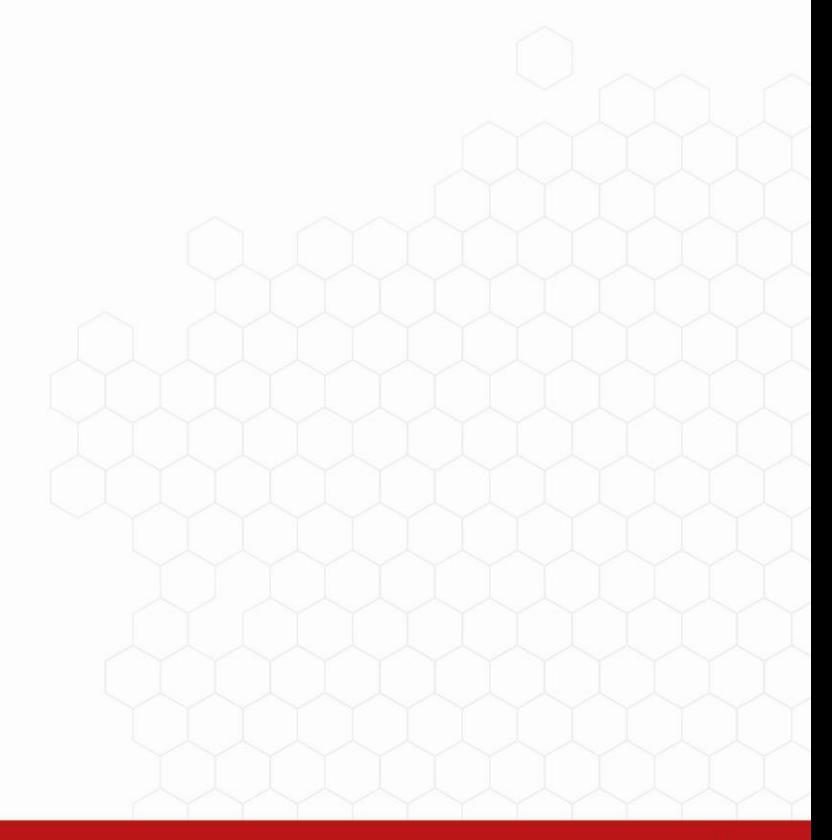

### **CREACIÓN DE USUARIOS VUCE**

#### <span id="page-3-0"></span>**I. INTRODUCCIÓN**

Para acceder a la Ventanilla Única de Comercio Exterior (en adelante VUCE), los importadores, exportadores, agentes de aduana y laboratorios, requieren lo siguiente:

- Número del RUC de la empresa o persona natural para la cual realizarán los trámites
- Código de Usuario: identificador de la persona
- Clave de Acceso: Es una contraseña que únicamente debe ser de conocimiento de la persona usuaria del sistema.

Estos tres (3) datos se obtienen en el portal web de la Superintendencia Nacional de Aduanas y de Administración Tributaria – SUNAT, específicamente en Operaciones en Línea - SOL.

La SUNAT entrega al representante legal de la empresa -en un sobre sellado- la Clave SOL que es una identificación secreta. El poseedor de ésta, conocido como Usuario Principal es quien creará a los Usuarios Secundarios en [http://www.sunat.gob.pe/,](http://www.sunat.gob.pe/) asignándoles además un perfil y un(os) rol(es).

#### <span id="page-3-1"></span>**II. CREACIÓN DE USUARIOS SECUNDARIOS PARA ACCESAR A LA VUCE**

A continuación, se describen los pasos que el Usuario Principal (poseedor de la Clave SOL de la Empresa Importadora o Exportadora) realiza para crear a los Usuarios Secundarios que podrán ingresar a la VUCE.

- 1. CREAR AL USUARIO SECUNDARIO
- 2. ASIGNAR AL USUARIO SECUNDARIO UN PERFIL
- 3. ASIGNAR AL USUARIO SECUNDARIO UN(OS) ROL(ES)

Ingresando a la página web: **http://www.sunat.gob.pe/** dar clic en **SUNAT OPERACIONES EN LÍNEA – OFICINA VIRTUAL**.

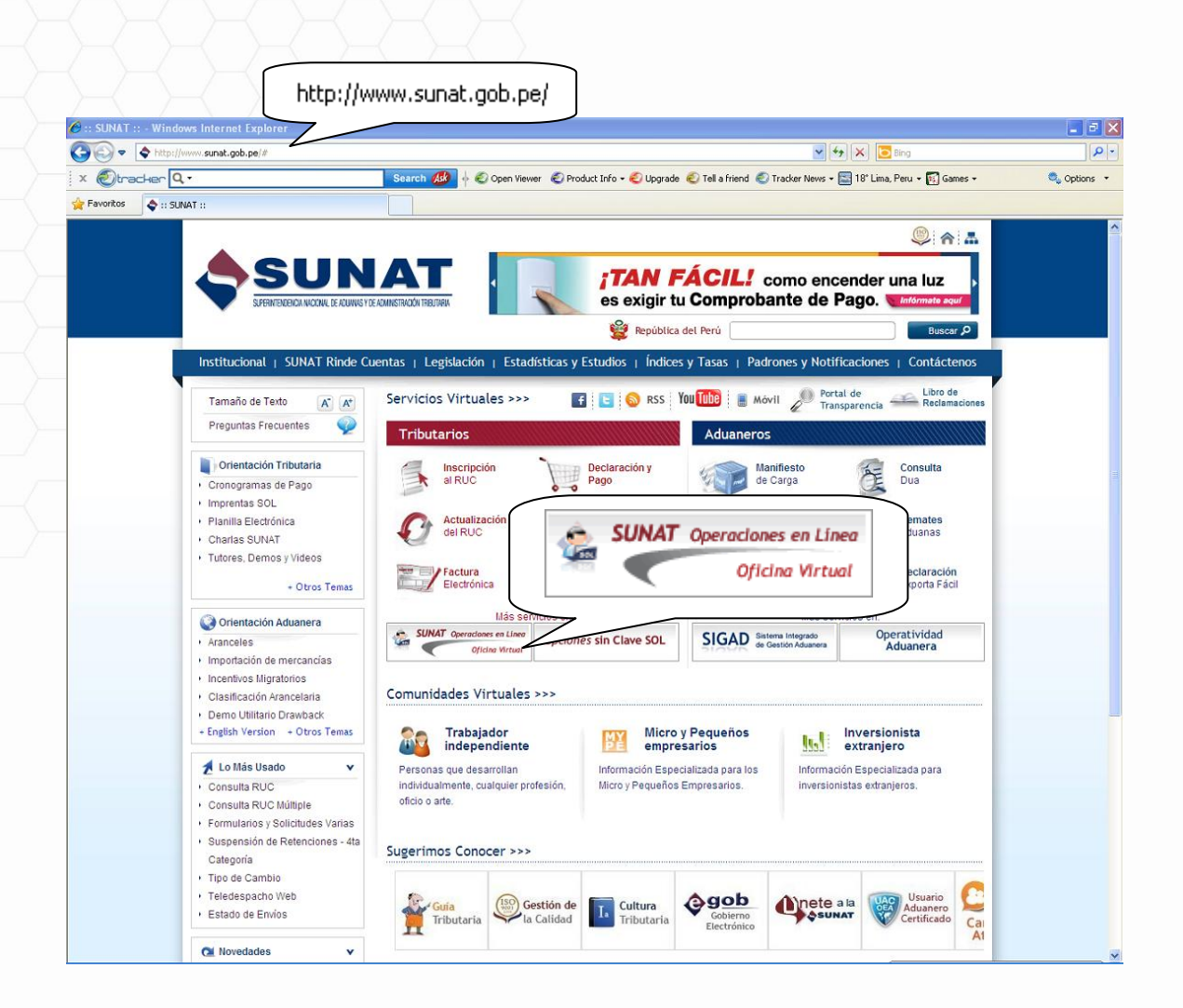

Estando en la pantalla **SUNAT Operaciones en Línea - Oficina Virtual** dar clic en **Trámites, Consultas, Declaraciones Informativas**.

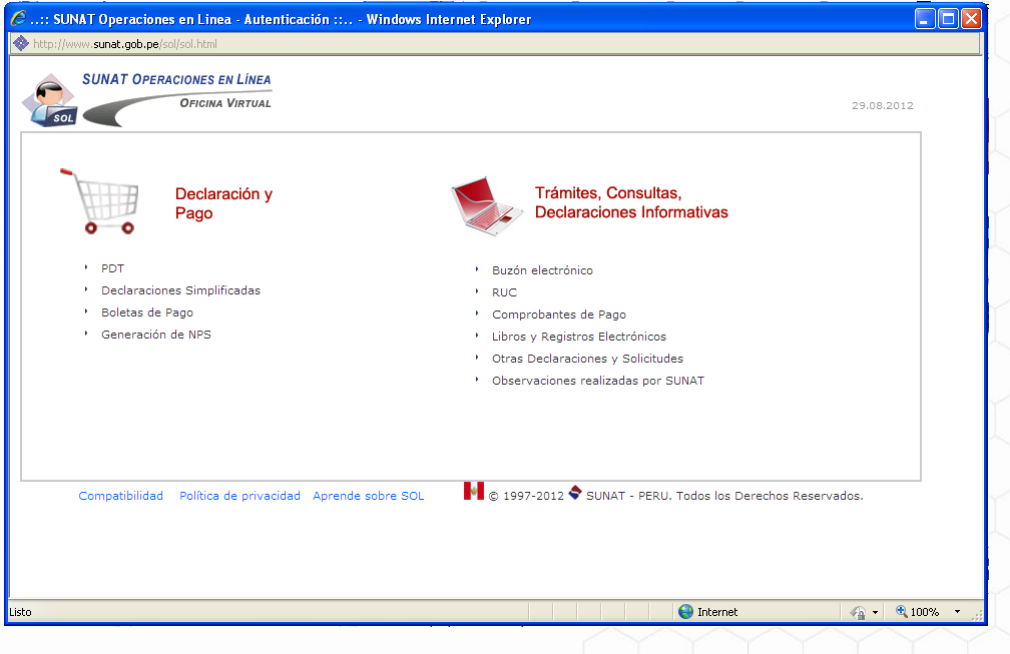

Consignar los códigos requeridos en la ventana **Ingrese su Clave SOL** (RUC, USUARIO y CLAVE) de la Empresa y, dar clic en Iniciar sesión.

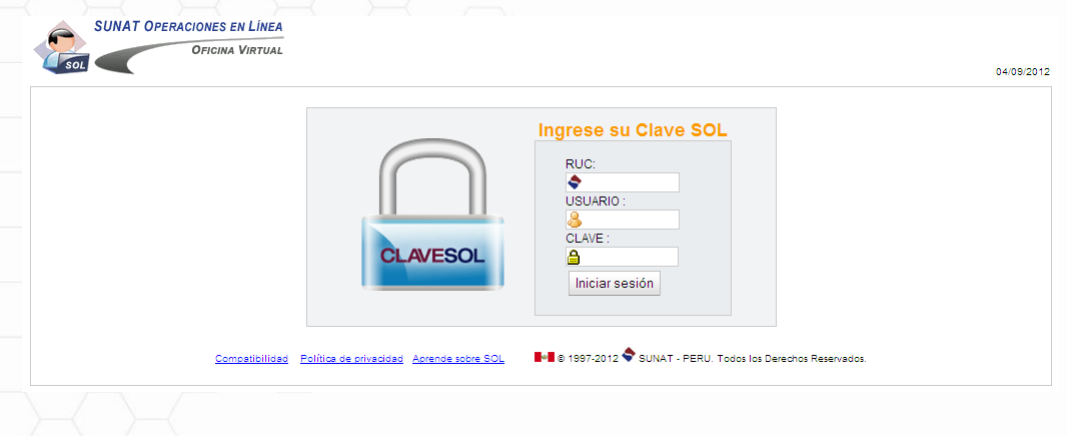

Ingresar a la opción **Administración usuarios**, dando clic sobre éste.

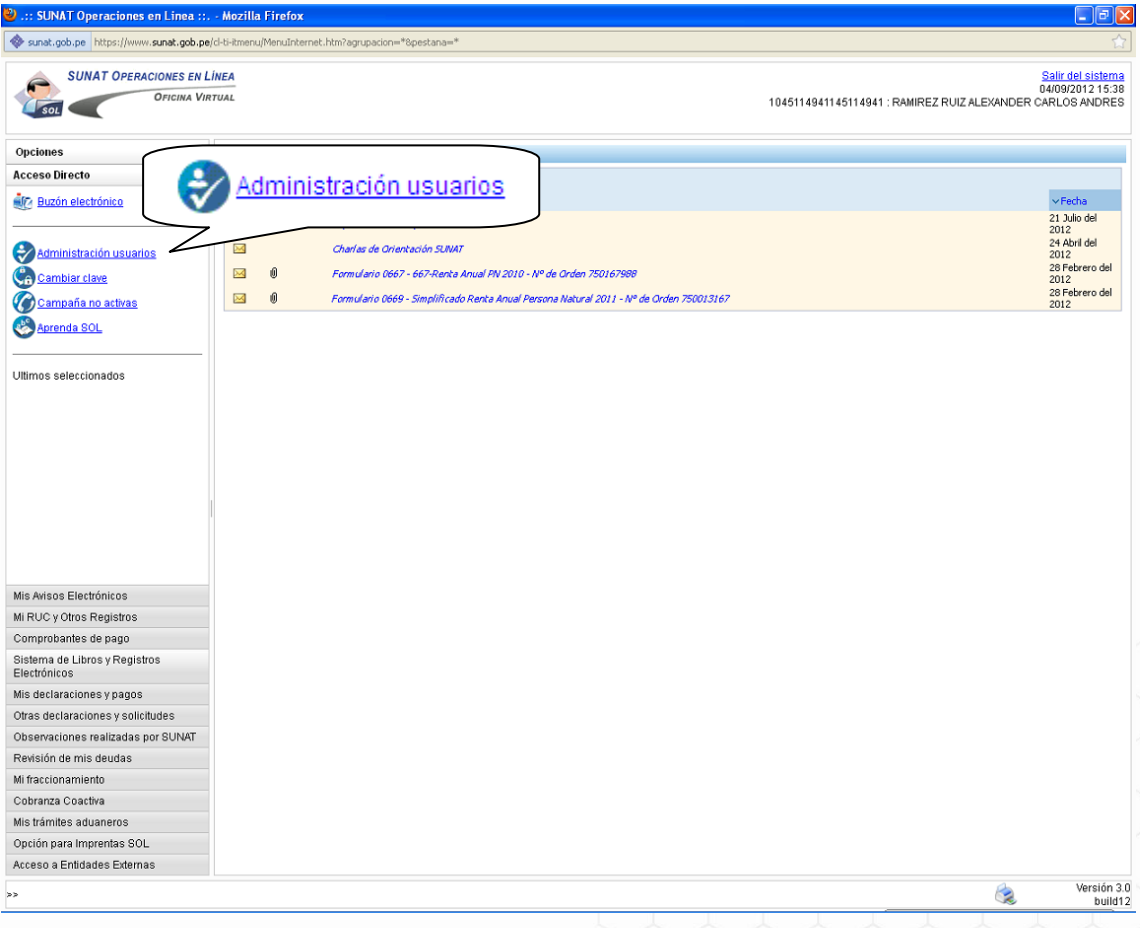

En la pantalla **Administración de Usuarios Secundarios** se crearán nuevos usuarios, debiendo además otorgarles Perfiles y Roles, para esto dar clic en **Crear Usuario** 

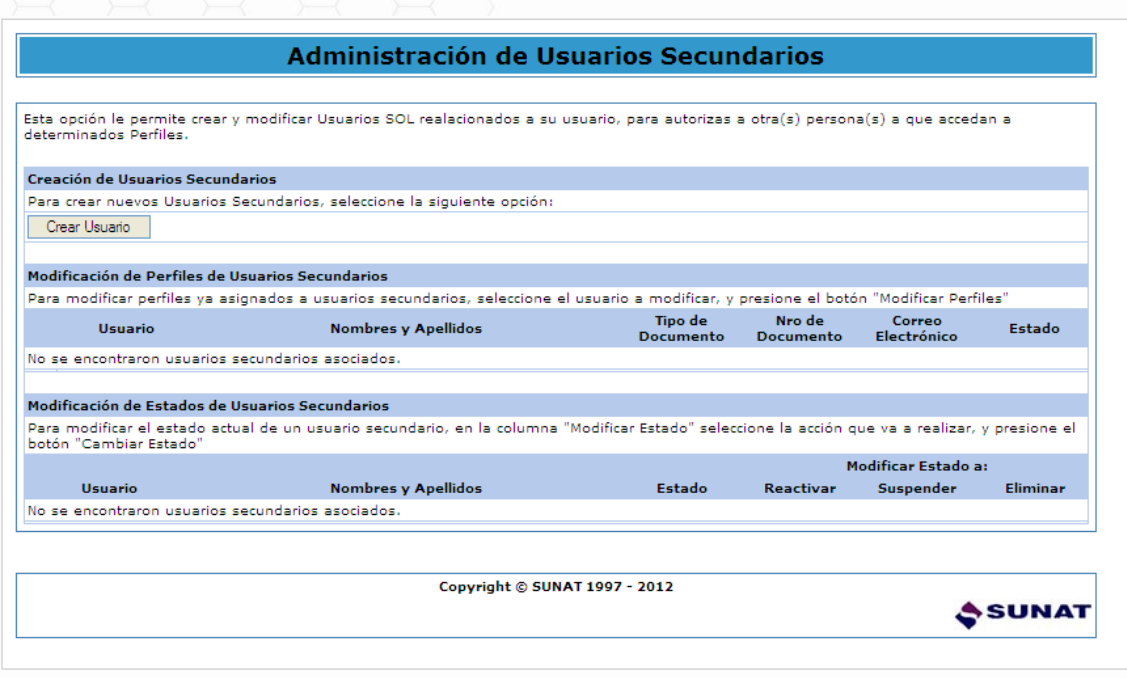

El Sistema le permite al Usuario Principal crear con su RUC 1,000 Usuarios Secundarios, éstos se identificarán con su DNI, Carnet de Extranjería o Pasaporte.

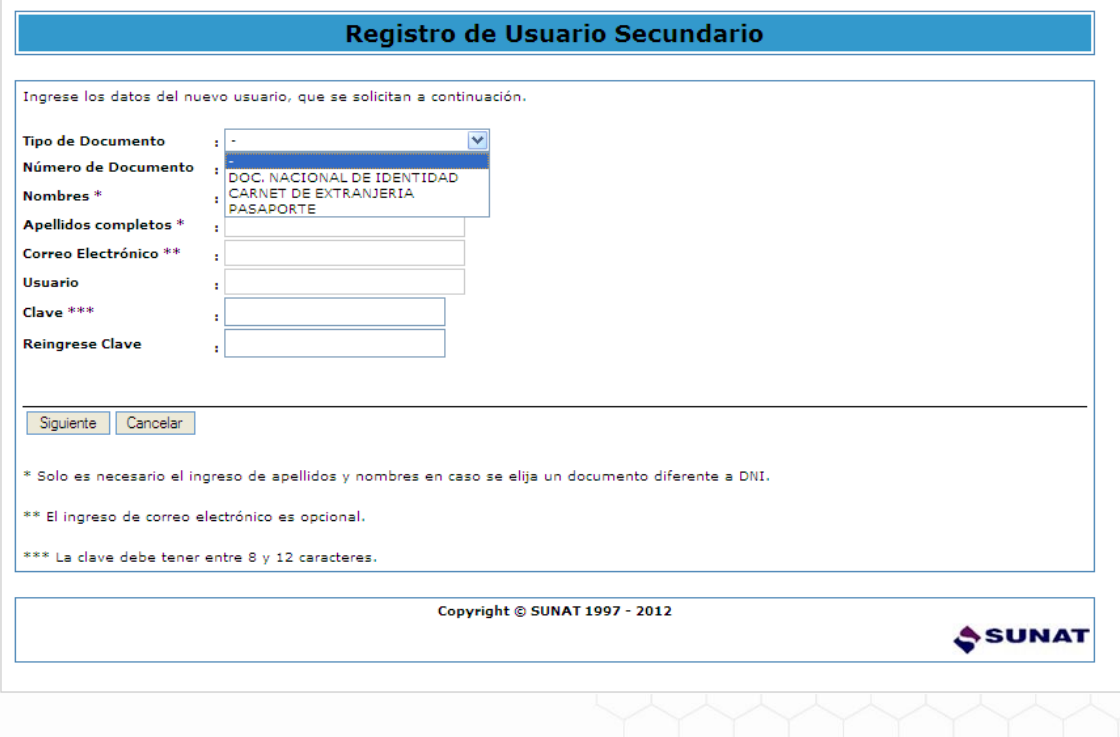

Consignar los datos solicitados por el Sistema, dar clic en Siguiente

En este caso al ser el Tipo de Documento **DNI** se consigna el **Número de Documento**, pero no se registran los Nombres ni Apellidos, opcionalmente se ingresa el **Correo Electrónico**, luego se consigna un código de 8 dígitos (entre letras y números) para el **Usuario** y después para la

**Clave** se ingresa un código de 8 dígitos (sólo letras, sólo números o letras y número), y luego se vuelve a ingresar la Clave.

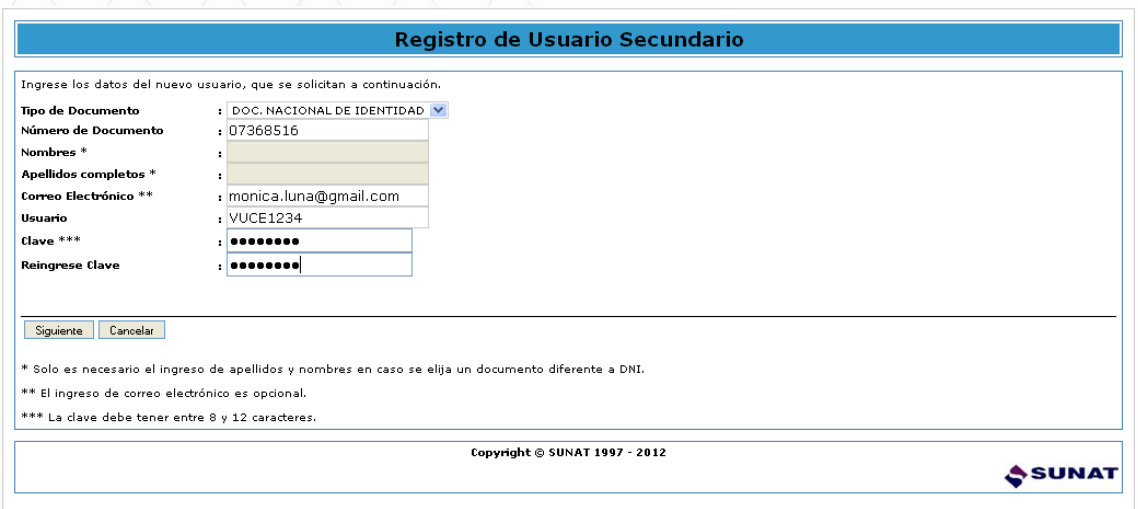

Enseguida se muestra la pantalla **Confirmación de datos del Usuario Secundario** mostrado los datos registrados, siendo los correctos dar clic en **Asignar Perfiles** 

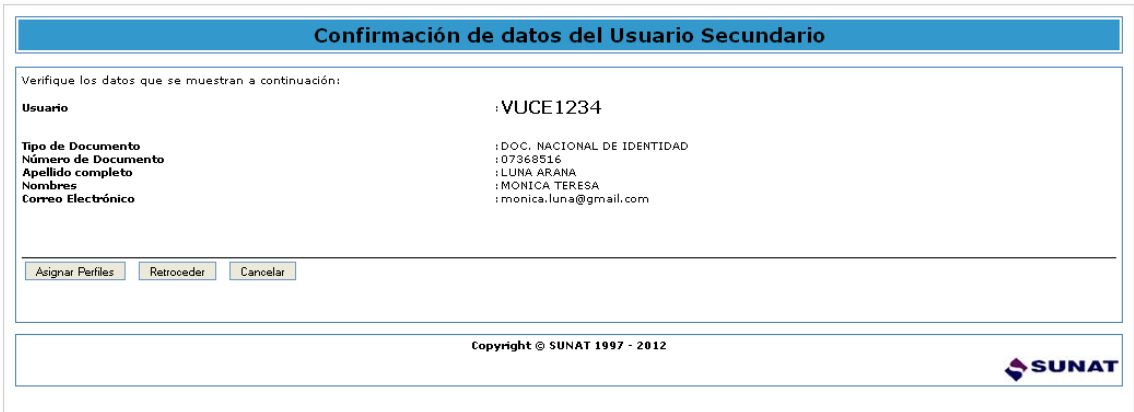

#### <span id="page-7-0"></span>**III. ASIGNACIÓN DE PERFILES**

Seguidamente, en la pantalla **Asignación de Perfiles** se muestran los Servicios a los que se puede acceder con la Clave SOL, estando en el área **Perfiles** ubicar el cursor sobre **Mis trámites aduaneros** marcar con un Check dando clic para el recuadro que se antepone a la opción VUCE, luego dar clic en **Siguiente** 

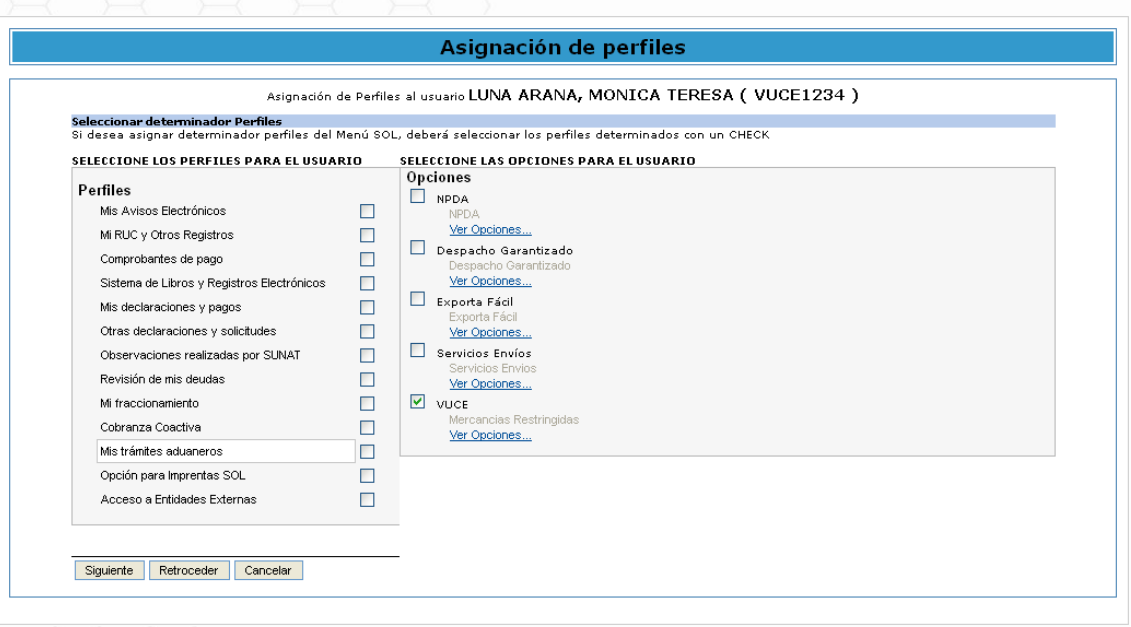

En seguida se muestra un resumen con los perfiles asignados al Usuario, dar clic en **Grabar** 

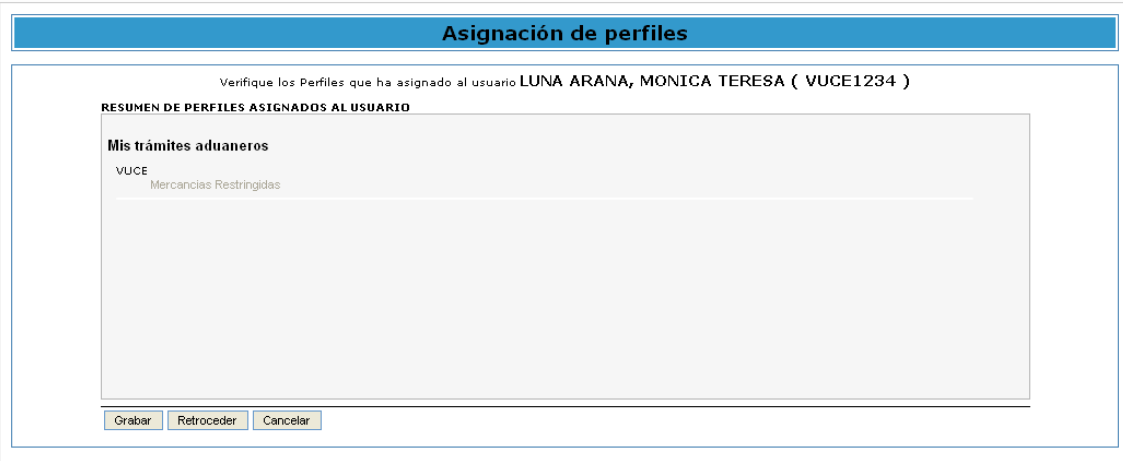

El Sistema regresa a la pantalla **Administración de Usuarios Secundarios** mostrando los datos del Usuario Secundario y un mensaje que indicando que éste se creó así como la asignación de su Perfil, dar clic en **Aceptar**.

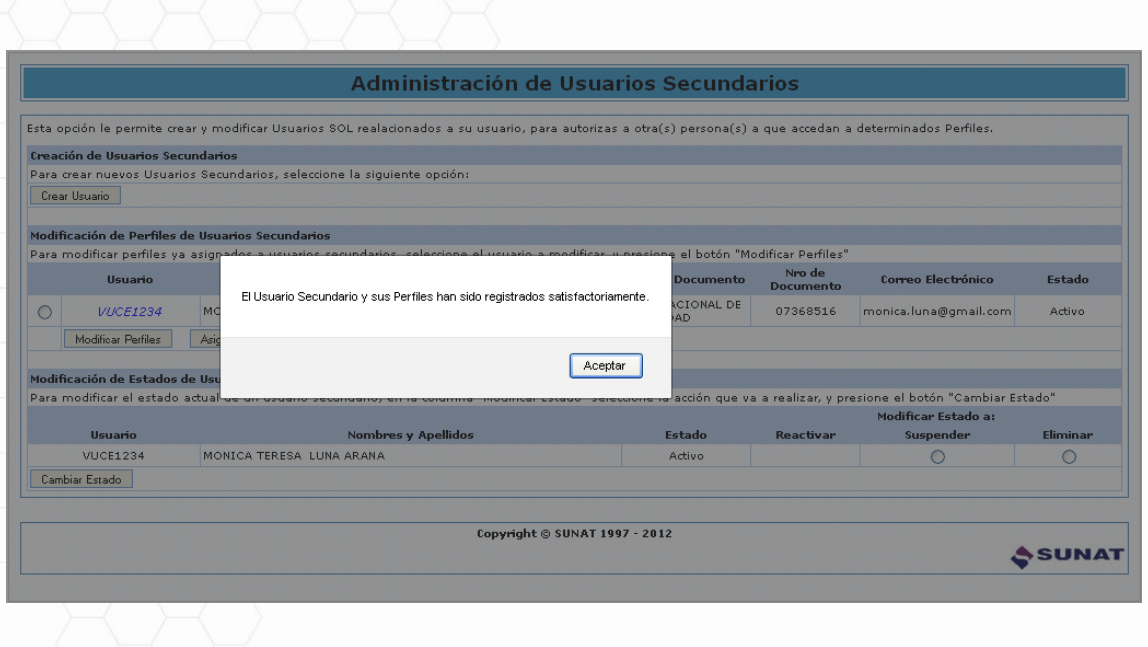

Entonces, se visualiza al Usuario Secundario creado tanto en el área **Modificación de Perfiles de Usuarios Secundarios** como en el área **Modificación de Estados de Usuarios Secundarios**.

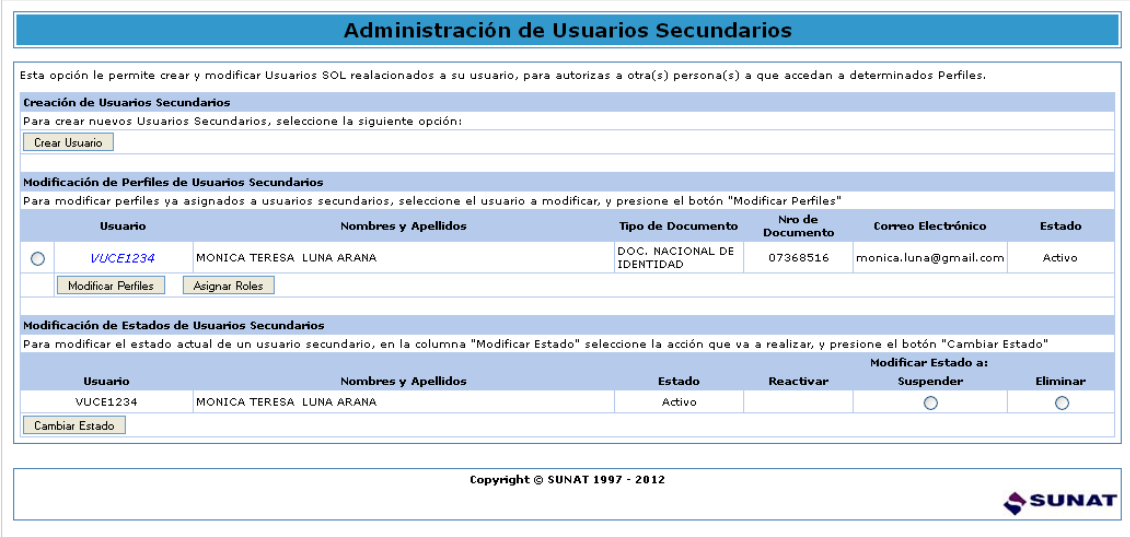

#### <span id="page-9-0"></span>**IV. ASIGNACIÓN DE ROLES**

Luego, para otorgarle el(los) Rol(es), es decir, lo que este Usuario Secundario podrá realizar al ingresar a la VUCE y conocer si trabaja para la empresa que le está creando como Usuario Secundario, para una Agencia de Aduanas o para un Laboratorio (sólo para realizar procedimientos administrativos ante el Instituto Tecnológico Pesquero - ITP).

Para ello, ubicar al Usuario Secundario, dando clic en el botón de selección <sup>o</sup> que se encuentra delante del registro y dar clic en el botón **Asignar Roles** 

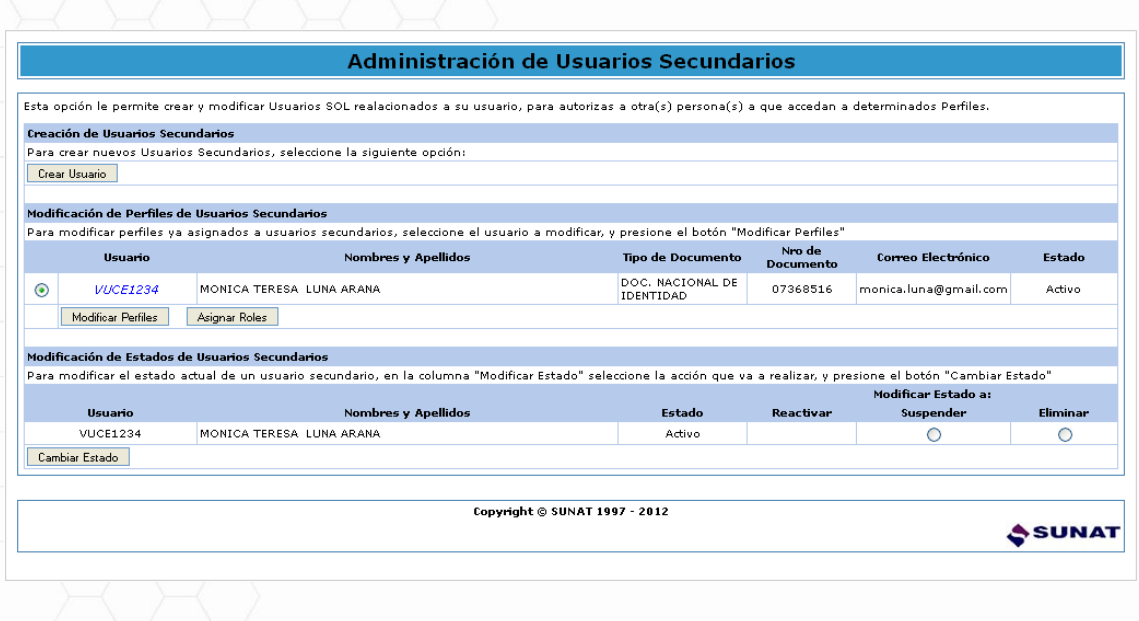

En la pantalla **Asignación de Roles** dando Check en el recuadro se asigna(n) el(los) rol(es), al finalizar dar clic en **Asignar** .

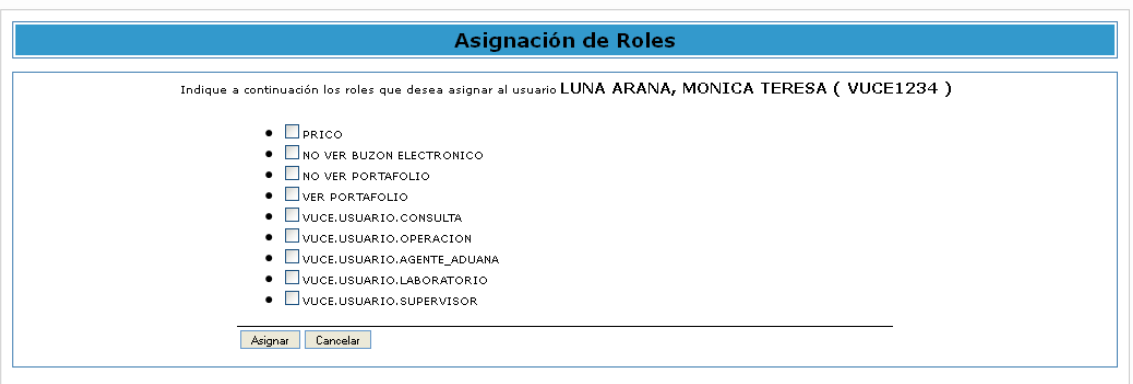

El(los) rol(es) que se podrá(n) asignar al Usuario Secundario dependerá de que, si el Usuario Secundario labora en la Empresa que solicita el trámite o no.

#### <span id="page-10-0"></span>**IV.1. Si el Usuario Secundario labora en la Empresa**

Si el Usuario Secundario labora en la Empresa solicitante, se le podrá asignar uno de los siguientes Roles:

 **VUCE.USUARIO.OPERACION**: Podrá realizar todos los trámites (SUCE, Consultas Técnicas), verificar el estados de sus solicitudes, revisar su buzón, etc.

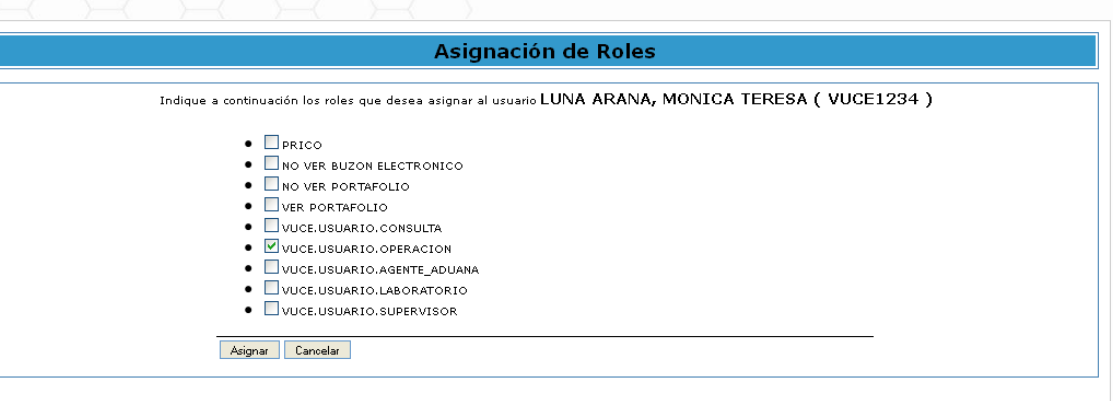

 **VUCE.USUARIO.SUPERVISOR**: Usuario que podrá realizar todos los trámites y que complementariamente podrá revisar los buzones electrónicos de los usuarios secundarios. Por lo general debe existir un único supervisor por empresa.

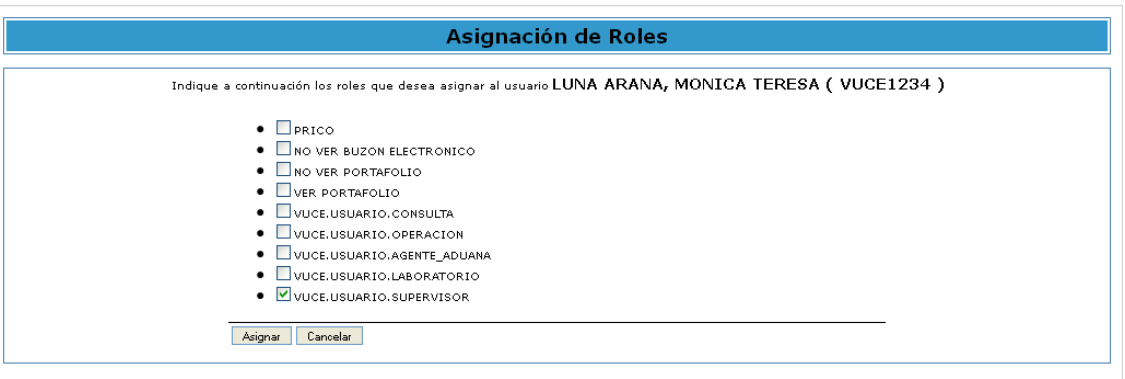

El Sistema permite que, el Usuario Supervisor también pueda registrar trámites, en este caso se marcará con Check dos (2) roles:

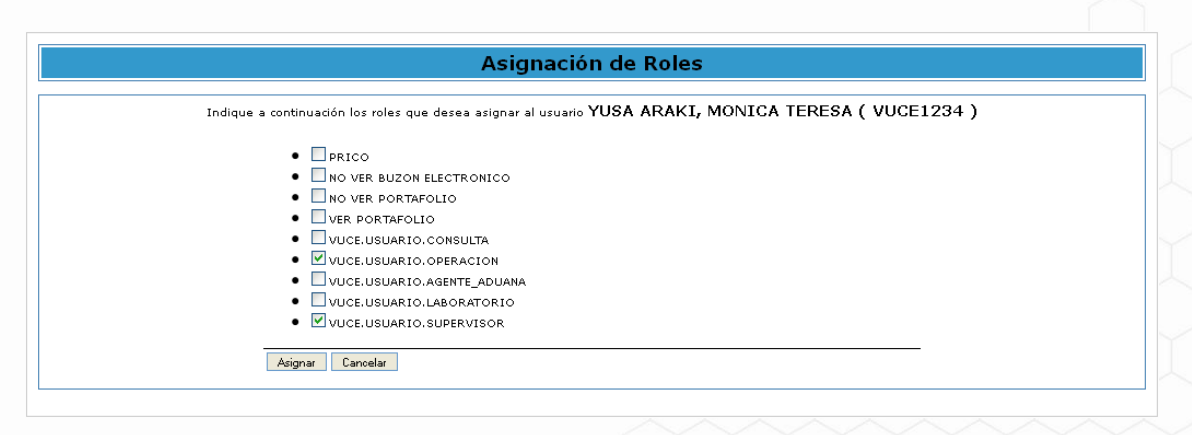

#### <span id="page-11-0"></span>**IV.2. Si el Usuario Secundario labora en una Agencia de Aduanas**

En cambio, si la Empresa delega a un Agente de Aduanas la realización del trámite, entonces seleccionará los siguientes roles:

 **VUCE.USUARIO.AGENTE\_ADUANA**: El Agente de Aduanas que realizará el trámite en nombre de la empresa será validado con la Base de Datos de la SUNAT. Este Rol va acompañado de **VUCE.USUARIO.OPERACIÓN**.

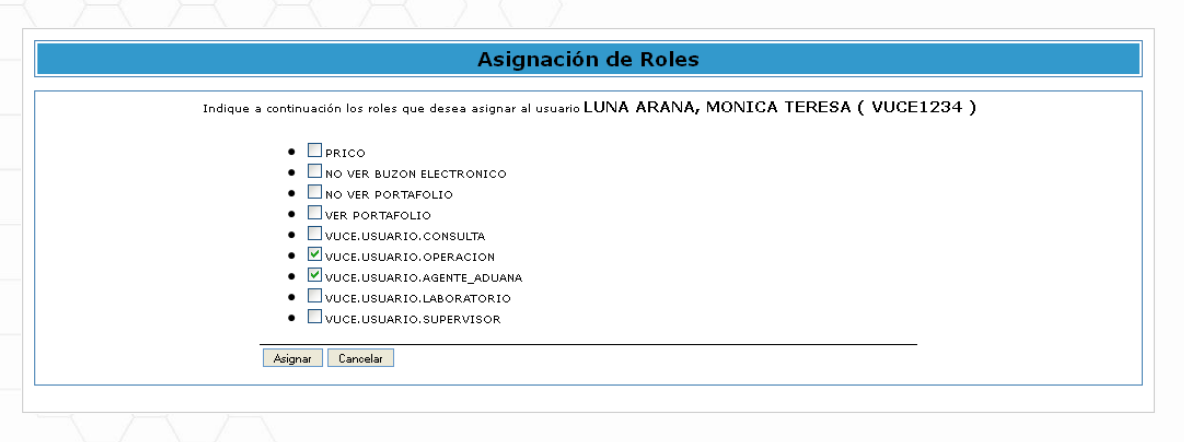

#### <span id="page-12-0"></span>**IV.3. Si el Usuario Secundario labora en un Laboratorio (sólo para trámites con el ITP)**

Cuando la Empresa delega a un Laboratorio, para que realice trámites con el Instituto Tecnológico Pesquero – ITP.

 **VUCE.USUARIO.LABORATORIO**: Tipo de usuario exclusivo para los laboratorios que realizan trámites ante el Instituto Tecnológico Pesquero (ITP), éstos se validan con las Bases de Datos de la SUNAT y del ITP. La selección de este Rol va acompañado de **VUCE.USUARIO.OPERACIÓN**.

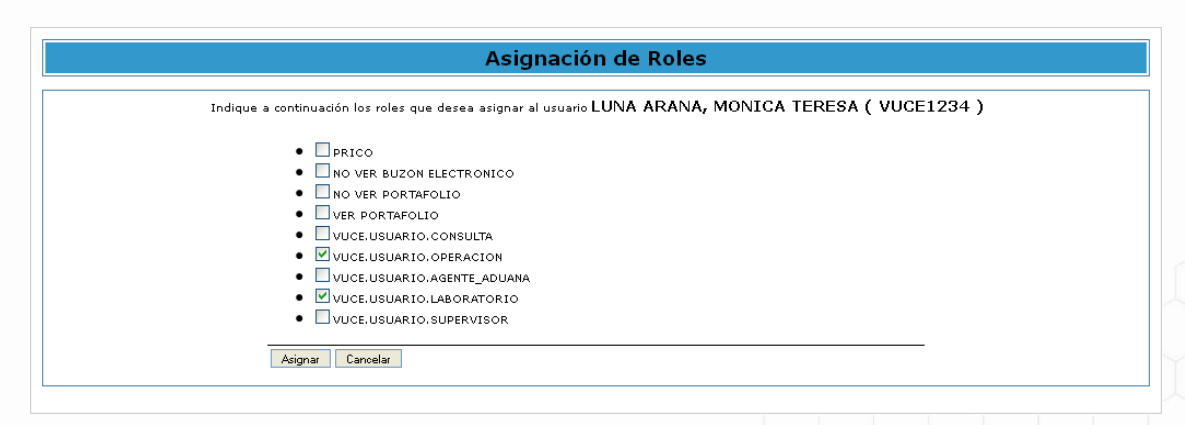

**Nota**: En los casos se hayan asignado Roles como Agente de Aduanas o Laboratorio, el Usuario Principal deberá ingresar primero con la Clave SOL de la Empresa a la VUCE, antes que los Usuarios Secundarios.

Seleccionado el Rol, dar clic en **Asignar** 

El Sistema regresa a la pantalla **Administración de Usuarios Secundarios** presentando un mensaje el cual se aceptará.

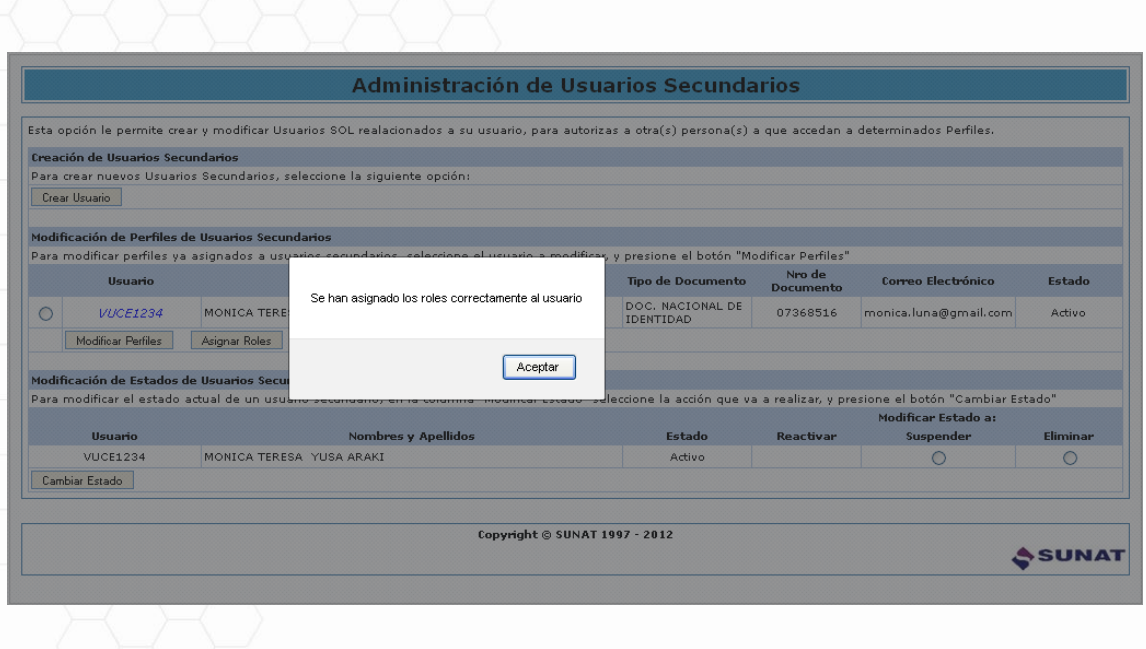

Con esto, culmina la Creación del Usuario Secundario. Realizar el procedimiento descrito para la creación de otros Usuarios Secundarios.

Accesando al área **Modificación de Perfiles de Usuarios Secundarios** (**A**), se cambiará el Perfil y/o Roles. Mientras que en el área **Modificación de Estados de Usuarios Secundarios** (**B**) se suspende/reactiva o elimina al Usuario Secundario.

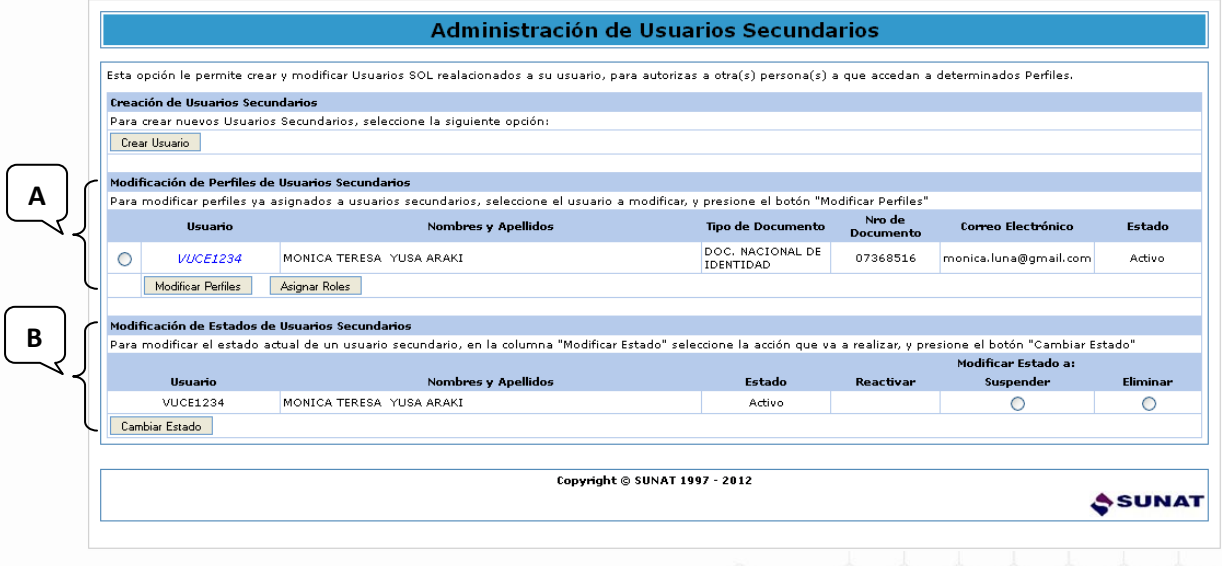

#### <span id="page-13-0"></span>**V. SUSPENSIÓN DEL USUARIO SECUNDARIO**

Así como el Usuario Principal crea a los Usuarios Secundarios, tiene también la potestad de suspenderlo para que no pueda realizar temporalmente más trámites en la VUCE para la empresa.

En los casos en que, el Usuario Secundario saliera de vacaciones, estuviera de comisión o inhabilitado por determinado periodo se modifica el Estado de Activo a Suspendido.

Para ello, ubicar el cursor en el Usuario Secundario y dar clic en el botón de selección  $\bullet$  que se encuentra delante del registro y también en el que se muestra debajo de la columna Suspender y dar clic en el botón **Cambiar Estado**.

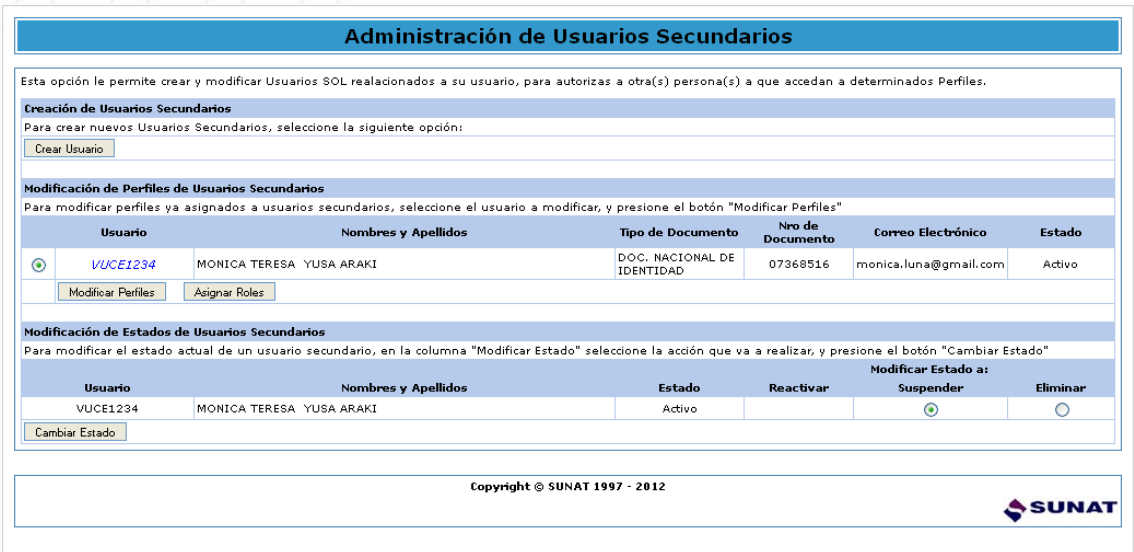

En seguida, se presenta un mensaje el cual se aceptará.

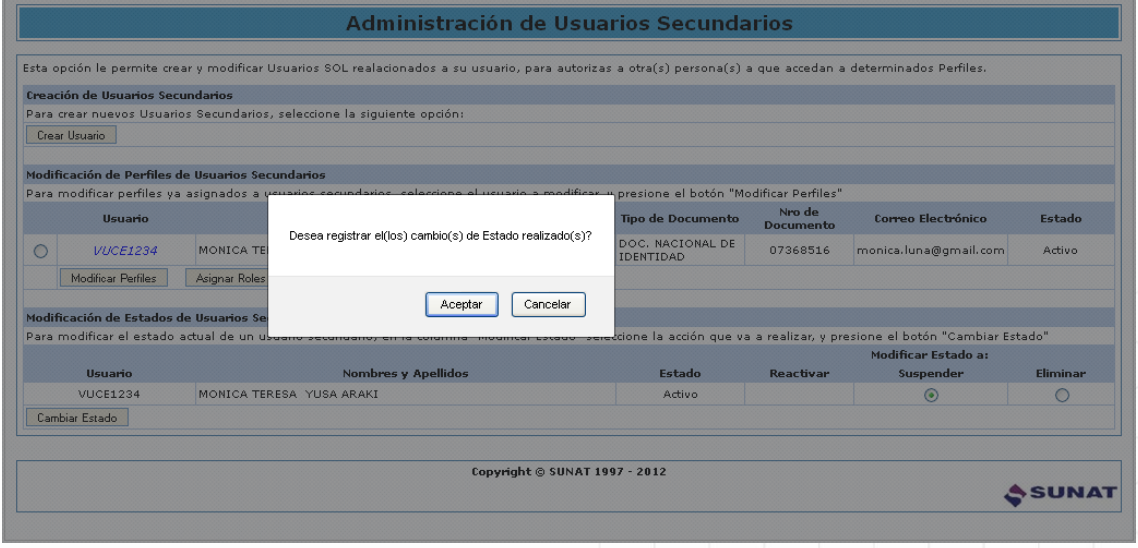

Se aprecia que el Estado del Usuario Secundario cambia de **Activo** a **Suspendido**, mostrando otro mensaje el cual también se acepta.

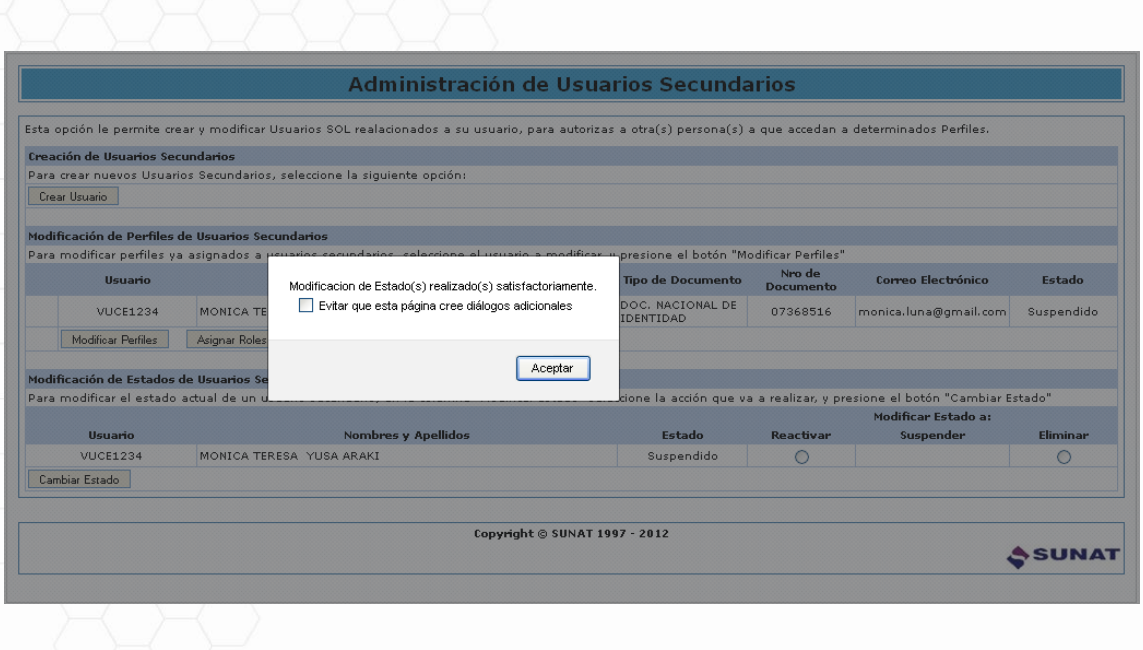

Entonces, este Usuario Secundario no podrá ingresar a la VUCE. Asimismo se aprecia que el botón que se ubicaba delante del registro ya no se muestra.

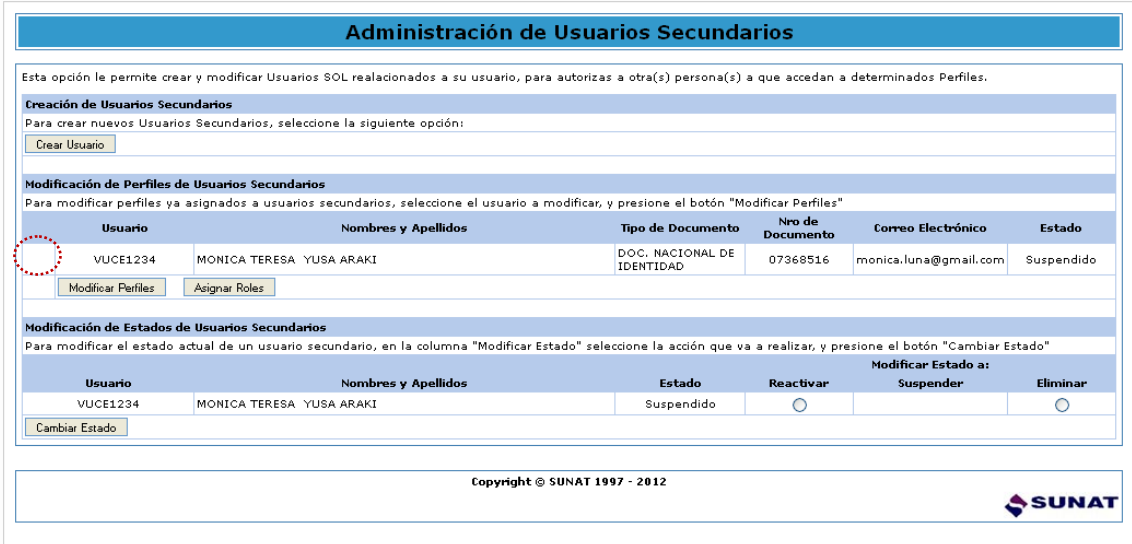

Cuando el Usuario Secundario se reintegre a sus labores, el Usuario Principal deberá reactivarlo para que pueda realizar trámites en la VUCE. Entonces ubica a este Usuario y da clic en el botón de selección que se ubica debajo de la columna **Reactivar**.

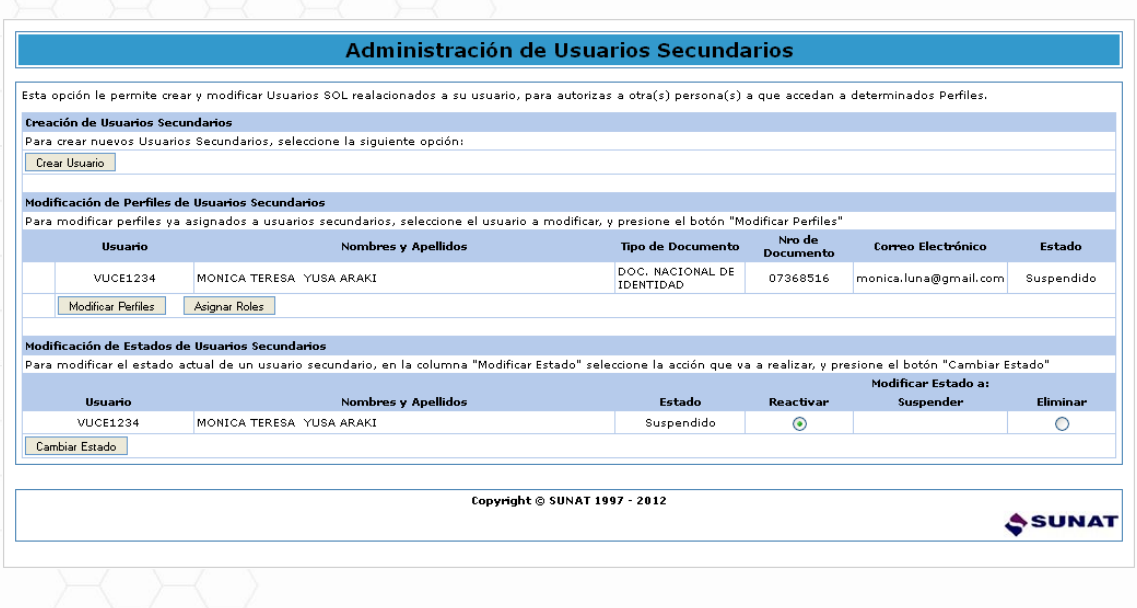

Mostrando un mensaje el cual se acepta.

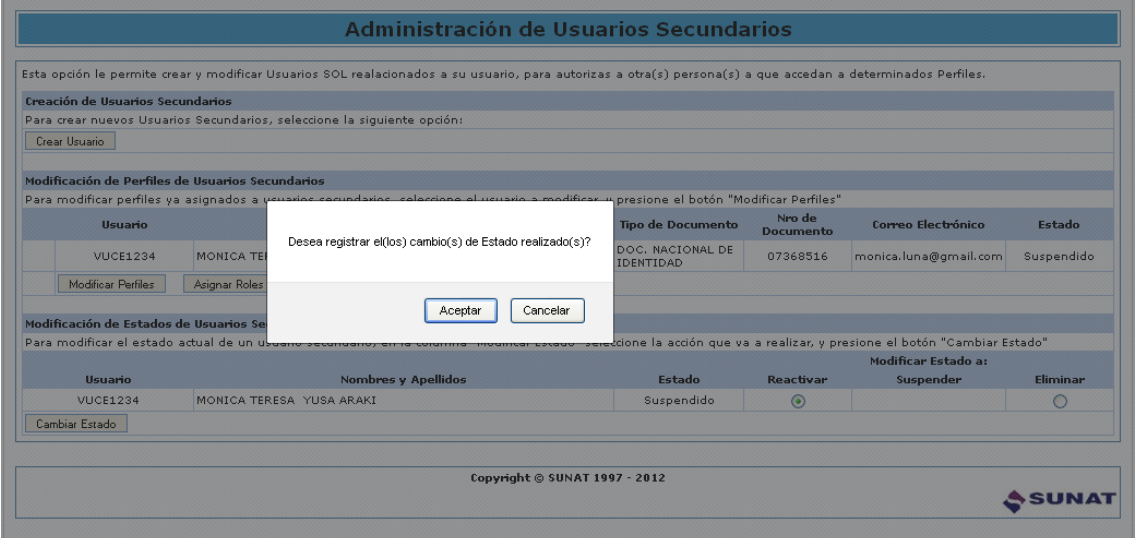

A continuación, se aprecia que para ese Usuario Secundario se muestra el botón O presentando otro mensaje el cual se aceptará.

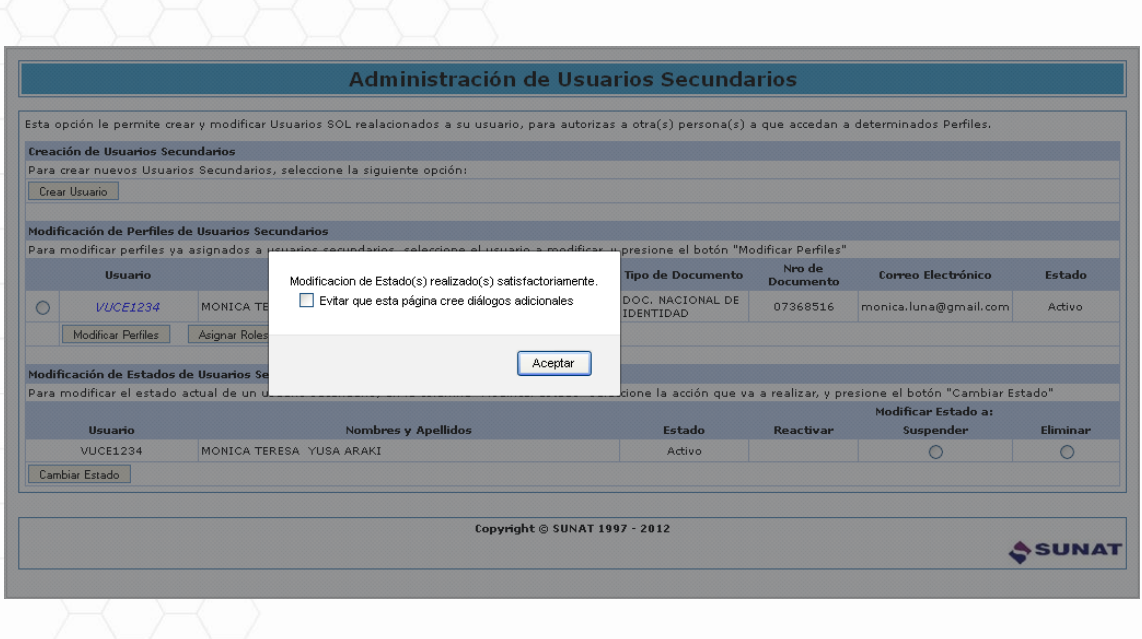

Realizado este procedimiento el Usuario Secundario queda habilitado nuevamente para registrar trámites en el VUCE.

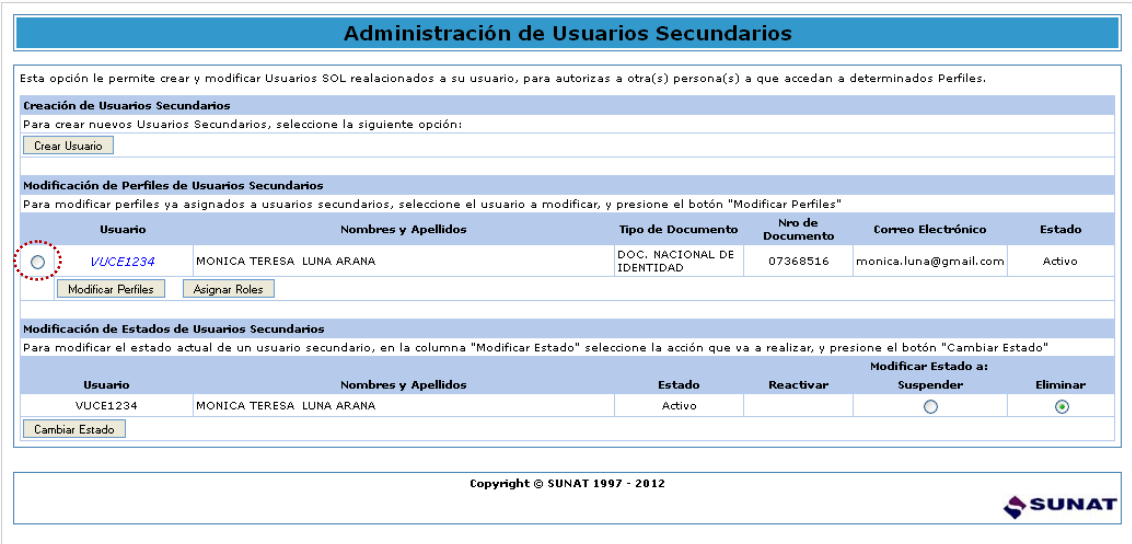

#### <span id="page-17-0"></span>**VI. ELIMINACIÓN DEL USUARIO SECUNDARIO**

Si en caso el Usuario Secundario ya no realizara trámites en la VUCE para esa persona (natural o jurídica) que lo creó como Usuario Secundario, pues ya no trabaja para ésta o cambia de puesto, se procede a eliminarlo como Usuario Secundario.

Ubicar el registro del Usuario Secundario, en la pantalla **Administración de Usuarios**  Secundarios, dando clic en el botón de selección <sup>o</sup> que se ubica delante del código de **Usuario** y también en el botón de selección que se ubica en la columna **Eliminar**. Luego, dar clic en el botón **Cambiar Estado** 

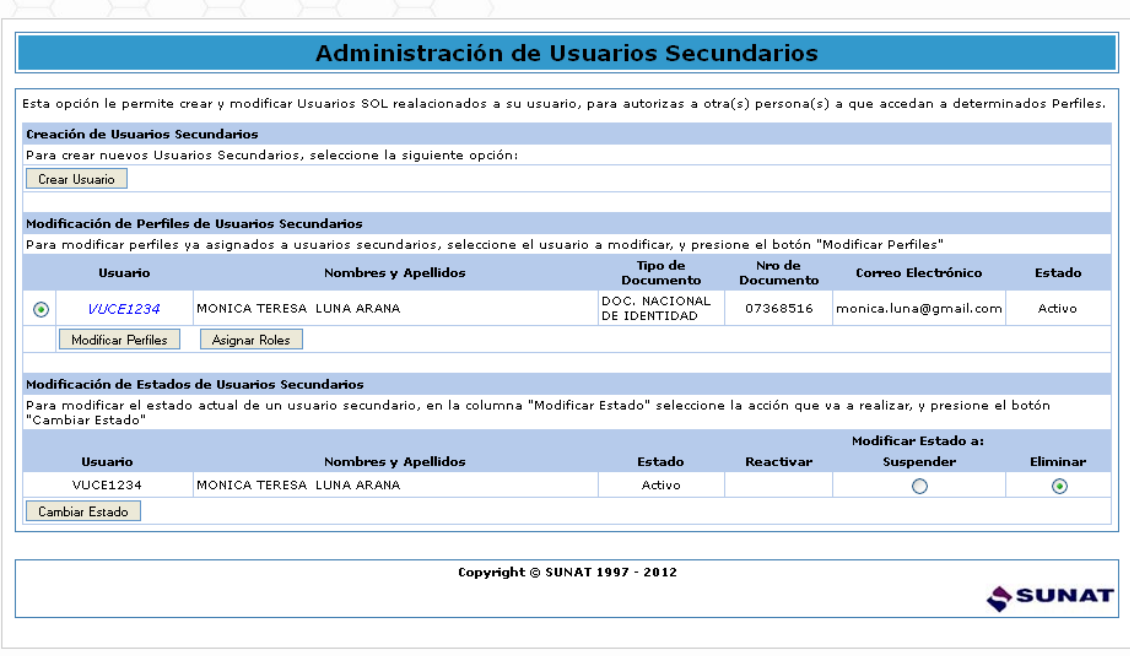

En seguida, el Sistema presenta un mensaje para confirmar que se realizarán cambios en el Estado, el cual se acepta.

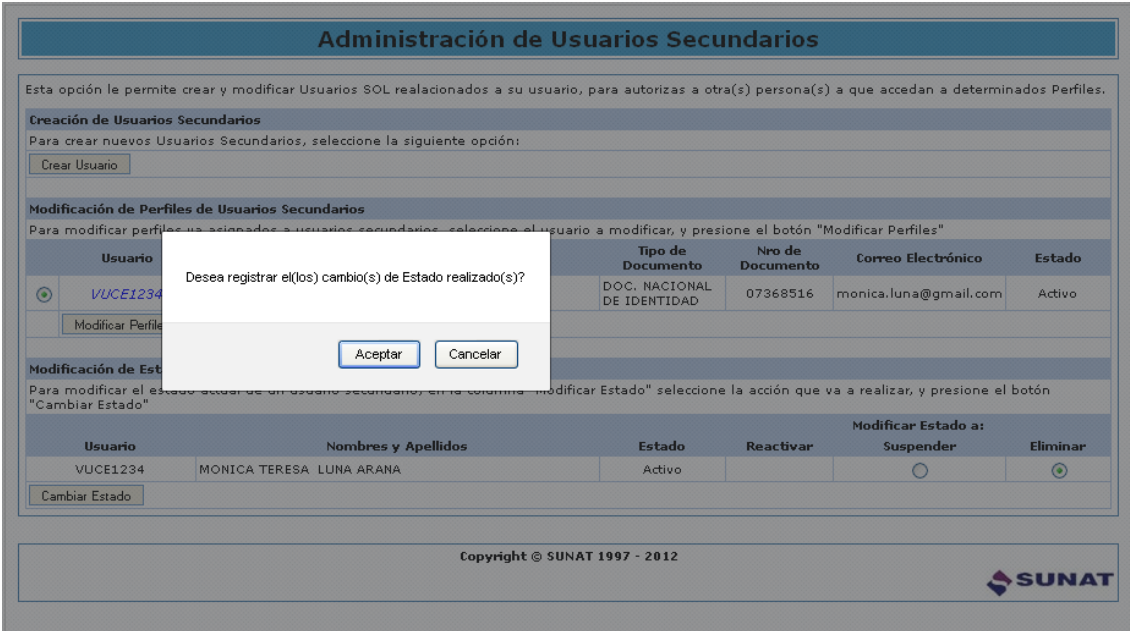

Luego otro, advirtiendo que esta acción no puede ser revertida el cual también debe ser aceptado.

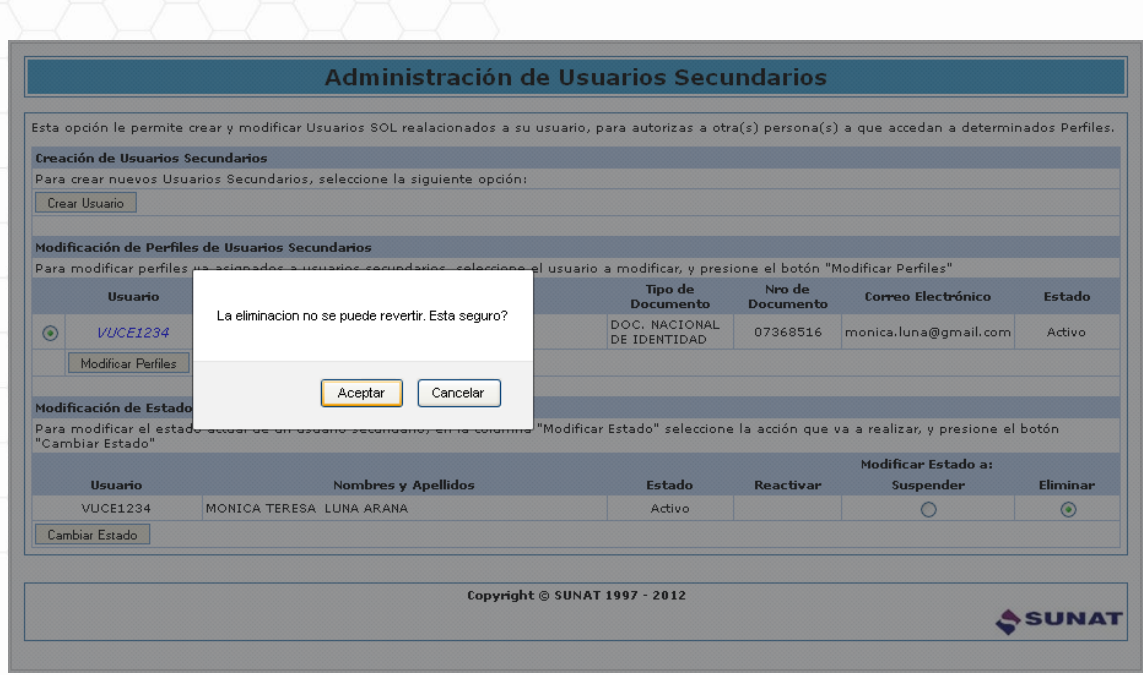

Por último, se debe aceptar el mensaje que da por modificado el estado del Usuario Secundario, de **Activo** a **Eliminado**.

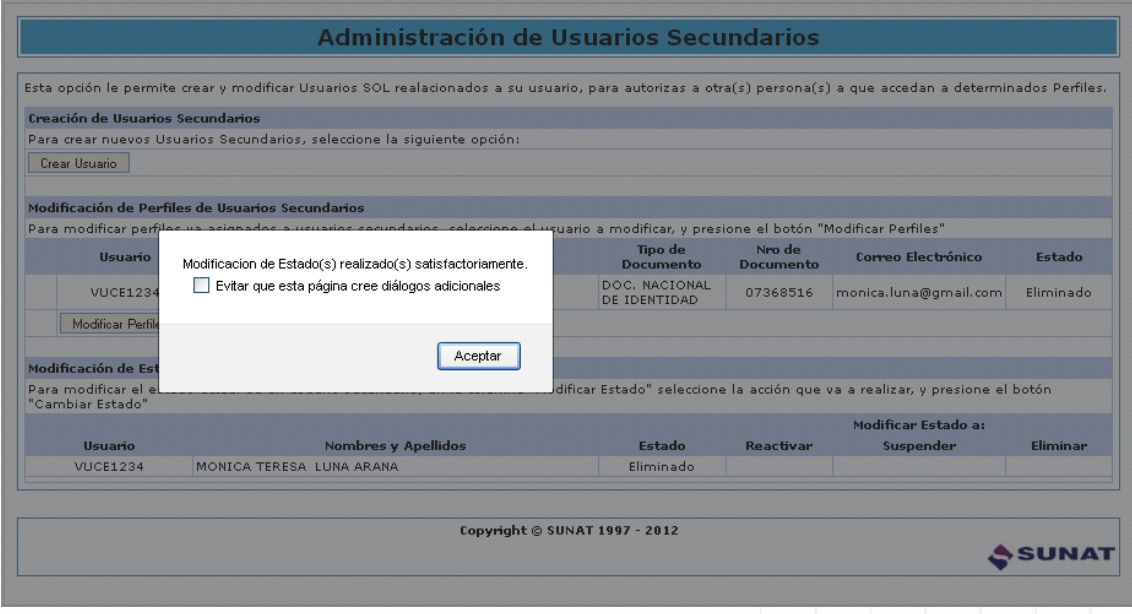

Asimismo, se aprecia que tanto en el área de **Modificación de Perfiles de Usuarios Secundarios** como en el área de **Modificación de Estados de Usuarios Secundarios** el botón de selección  $\bullet$  no se muestra, esto significa que, sobre éste Usuario no se puede realizar ninguna acción.

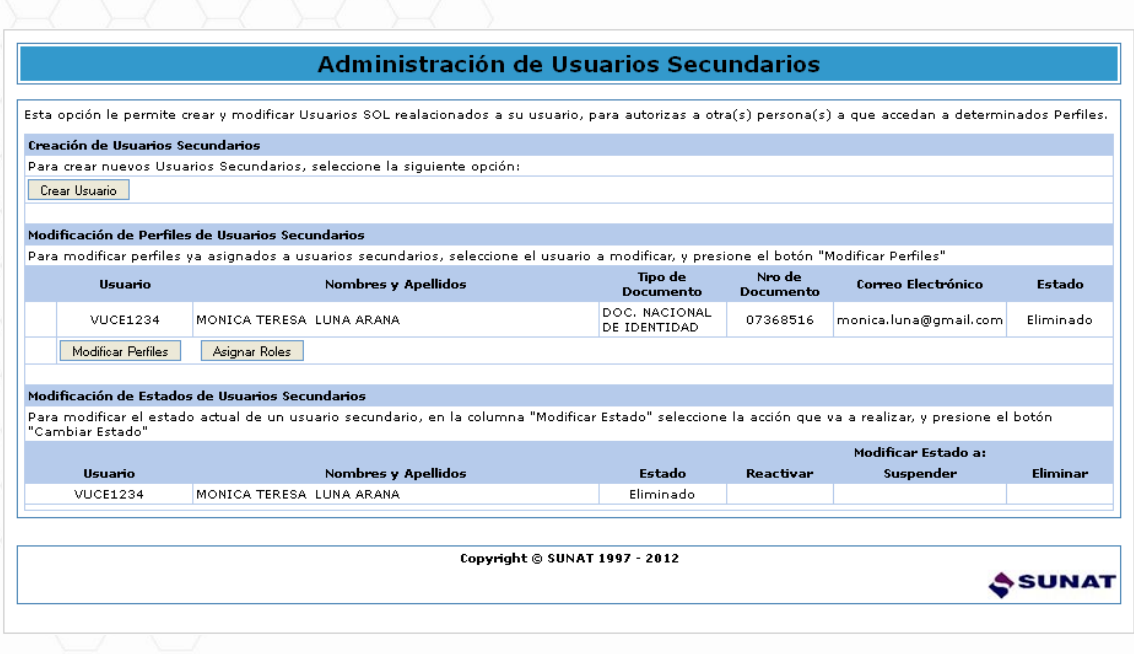

#### <span id="page-20-0"></span>**VII.CAMBIO DE CLAVE - USUARIO SECUNDARIO**

Una vez que un Usuario Secundario ha recibido la comunicación del Usuario Principal que tiene un Usuario y Clave asignados para el ingreso a la VUCE, como medida de seguridad, el Usuario Secundario debe cambiar la Clave que le ha sido asignada.

Para ello, el Usuario Secundario deberá ingresar a la página web: http://www.sunat.gob.pe/ dar clic en **SUNAT OPERACIONES EN LÍNEA – OFICINA VIRTUAL**.

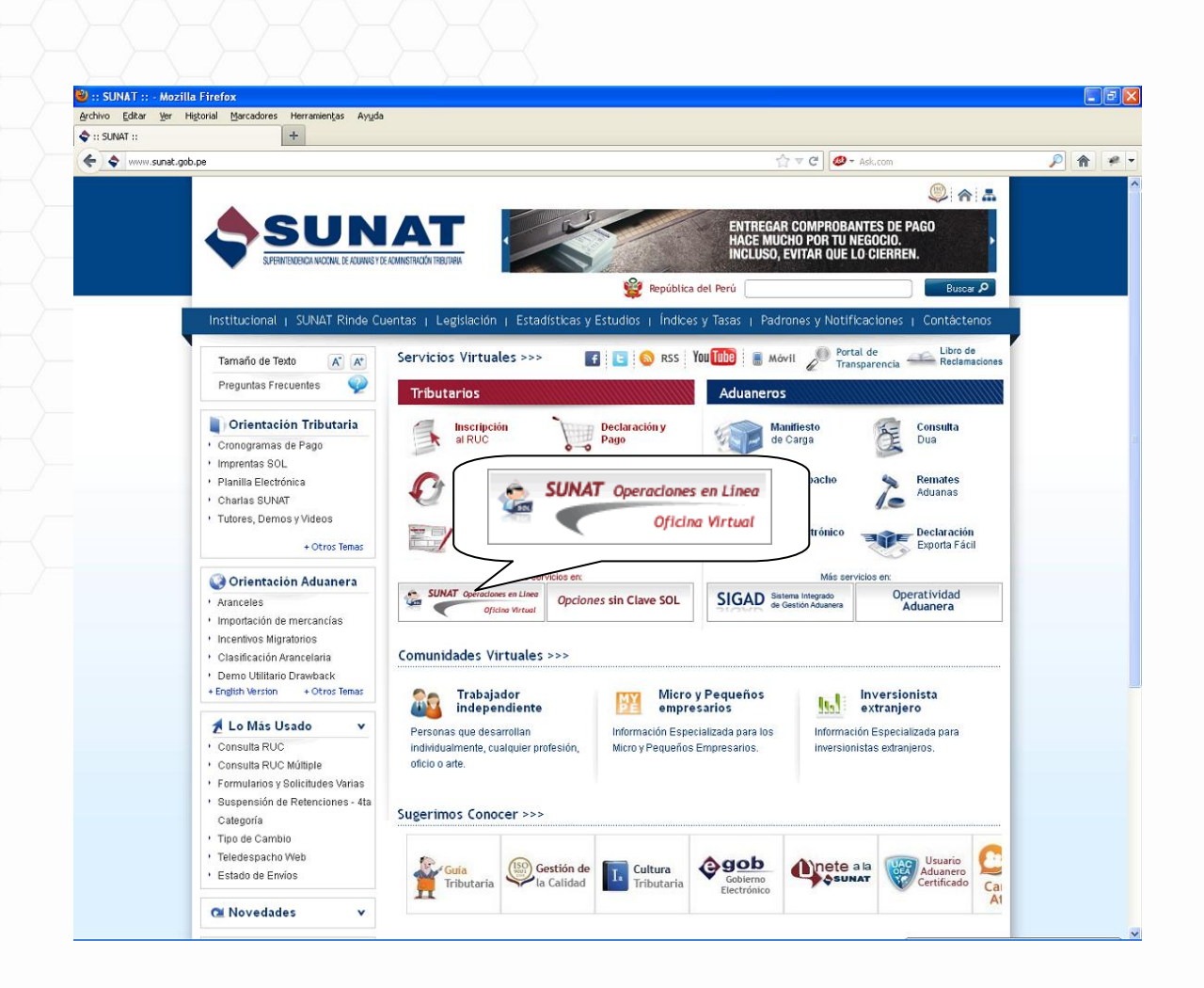

En seguida, dar clic en Trámites, Consultas, Declaraciones Informativas.

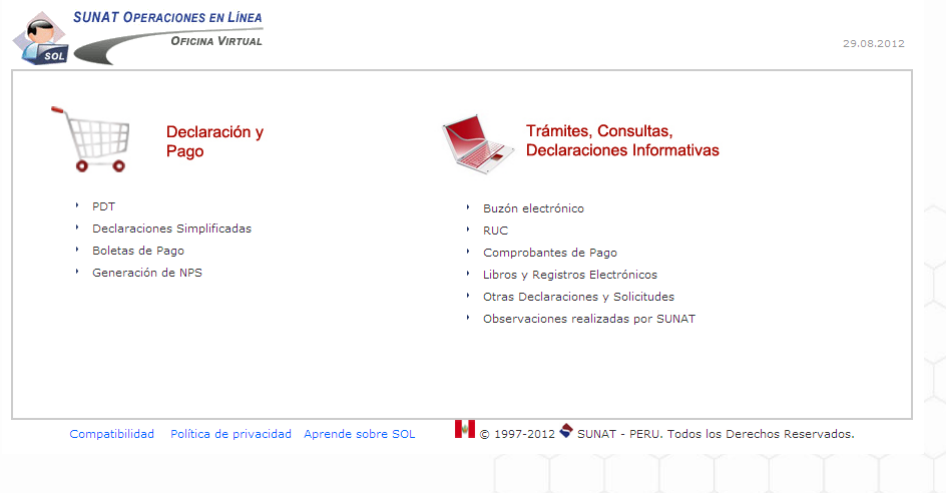

Como Usuario Secundario, consignar el RUC de la Empresa, el Usuario y la Clave que le proporcionó el Usuario Principal, dar clic en Iniciar sesión

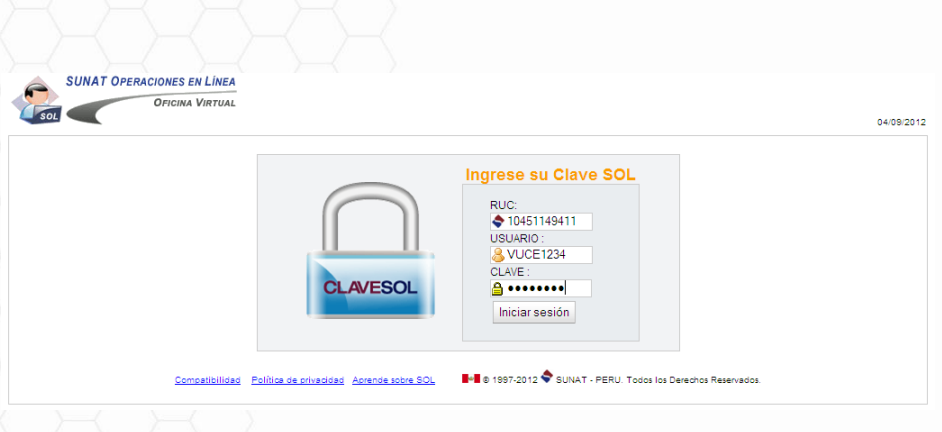

Ingresar a la opción **Cambiar Clave**, dando clic sobre éste.

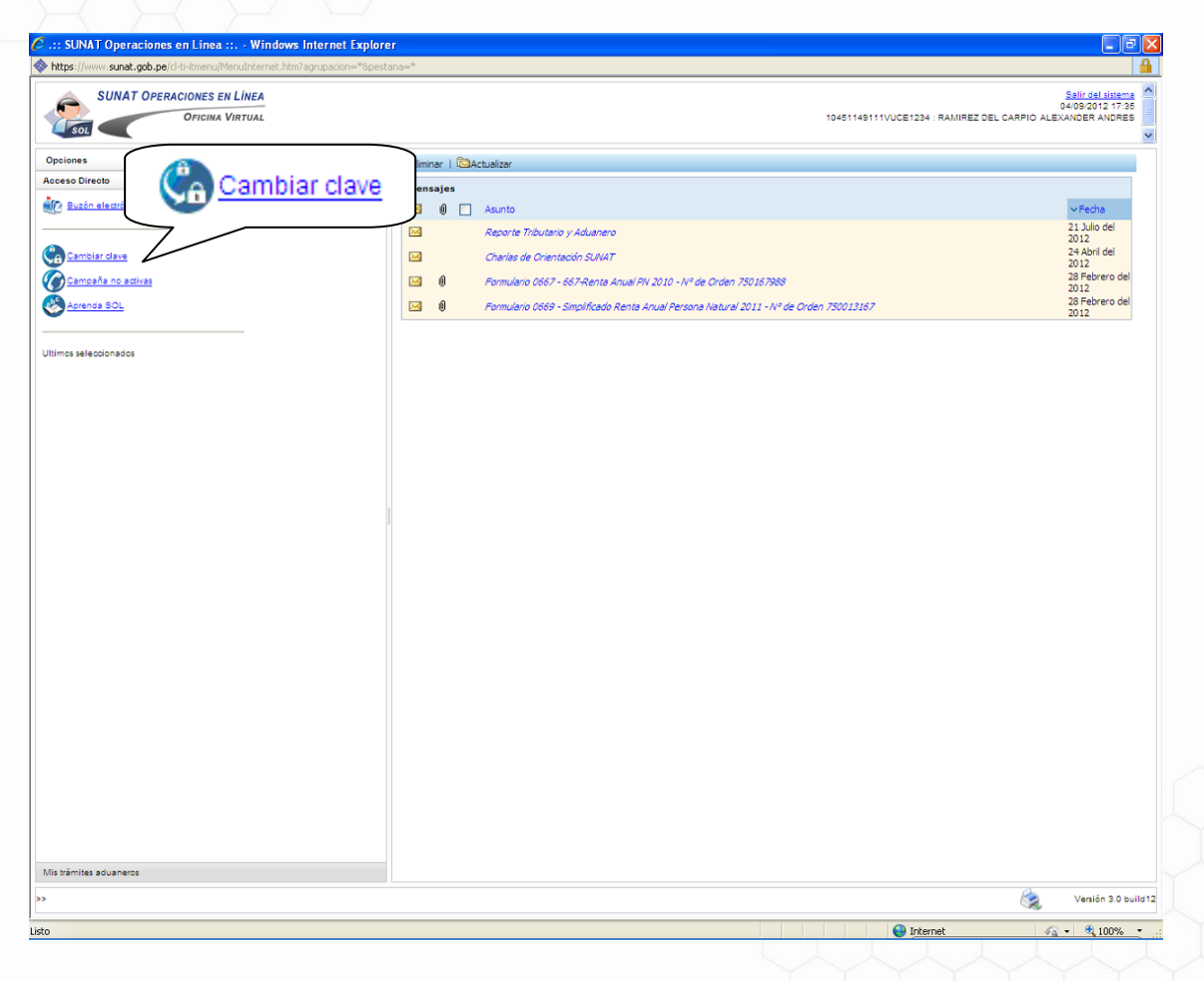

En seguida se presenta un Mensaje el cual debe ser aceptado.

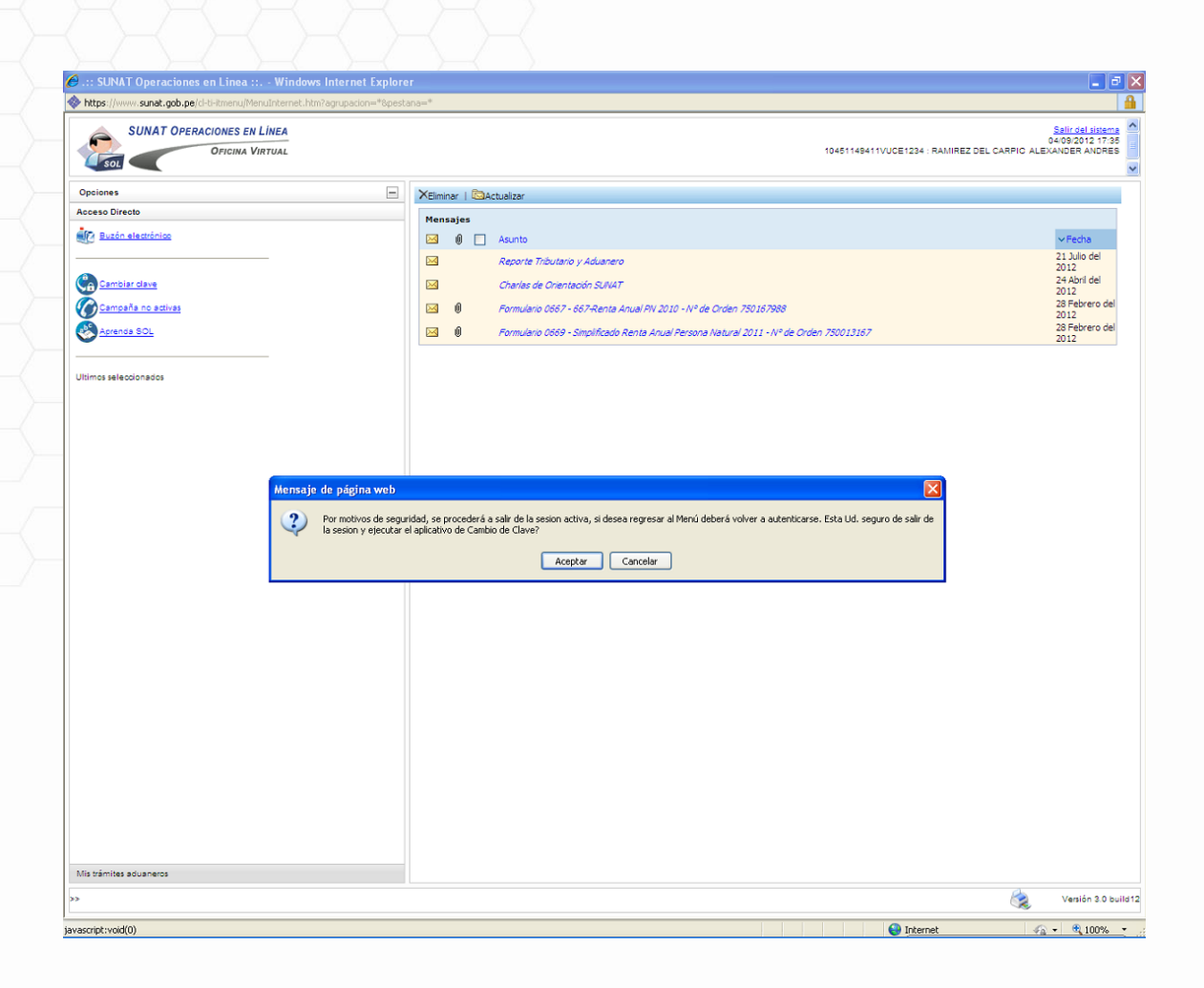

Y, luego otro el cual se acepta.

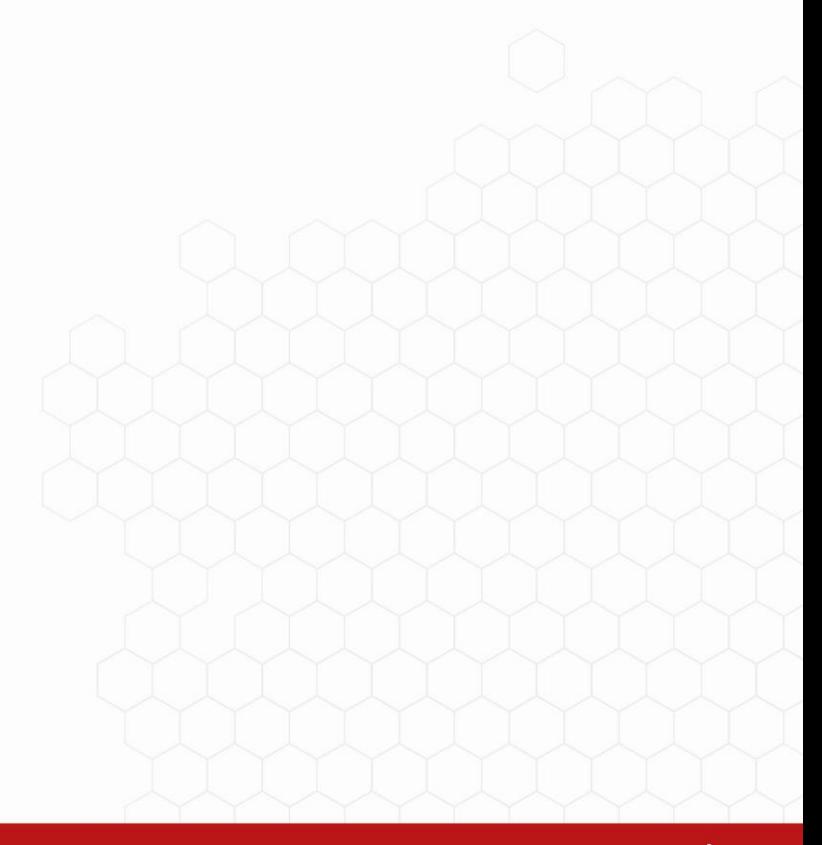

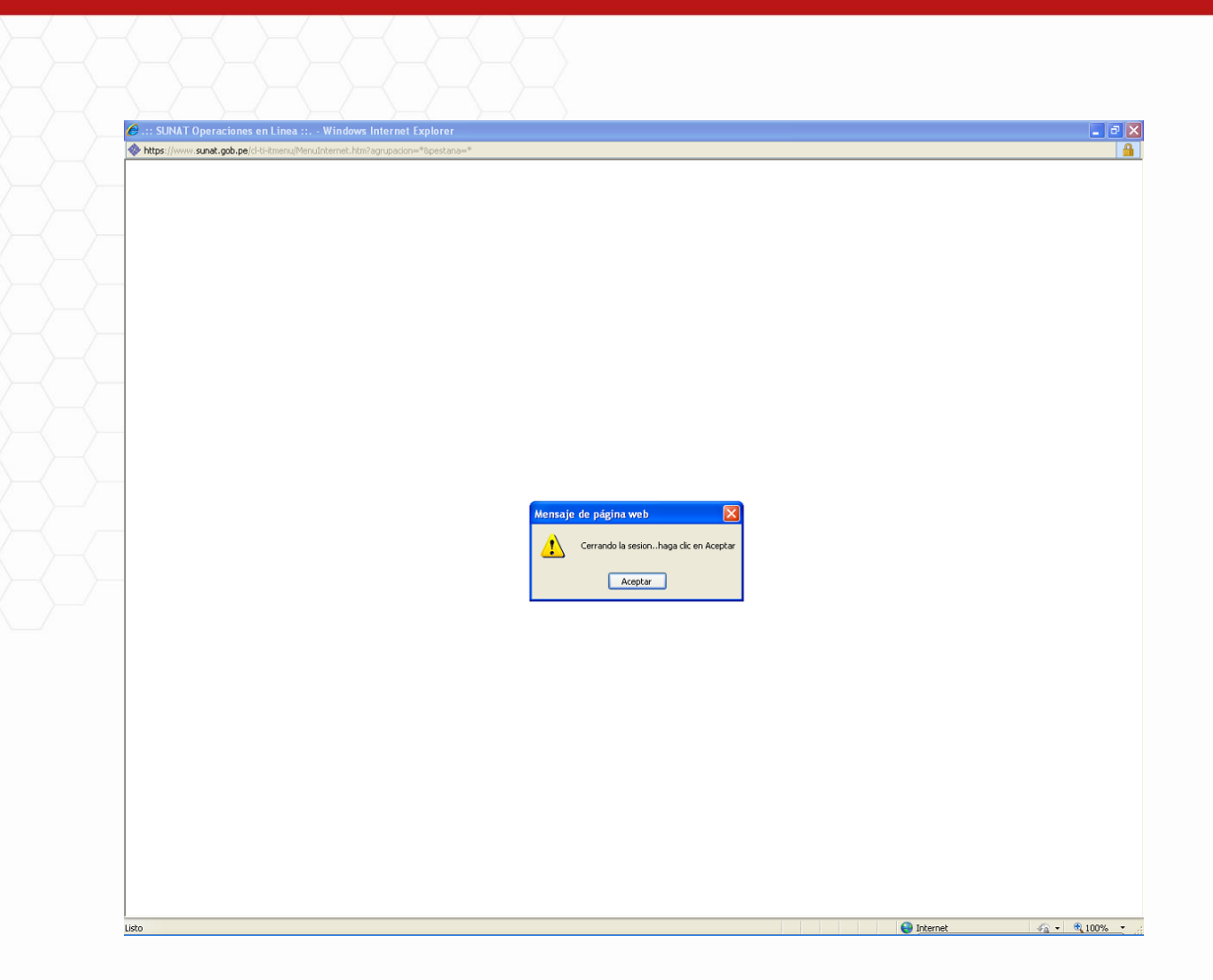

A continuación, se presenta la pantalla **Cambio de Clave SOL** en la cual se consignan la **Clave Anterior**, la **Nueva Clave** y se **Confirma la Clave**.

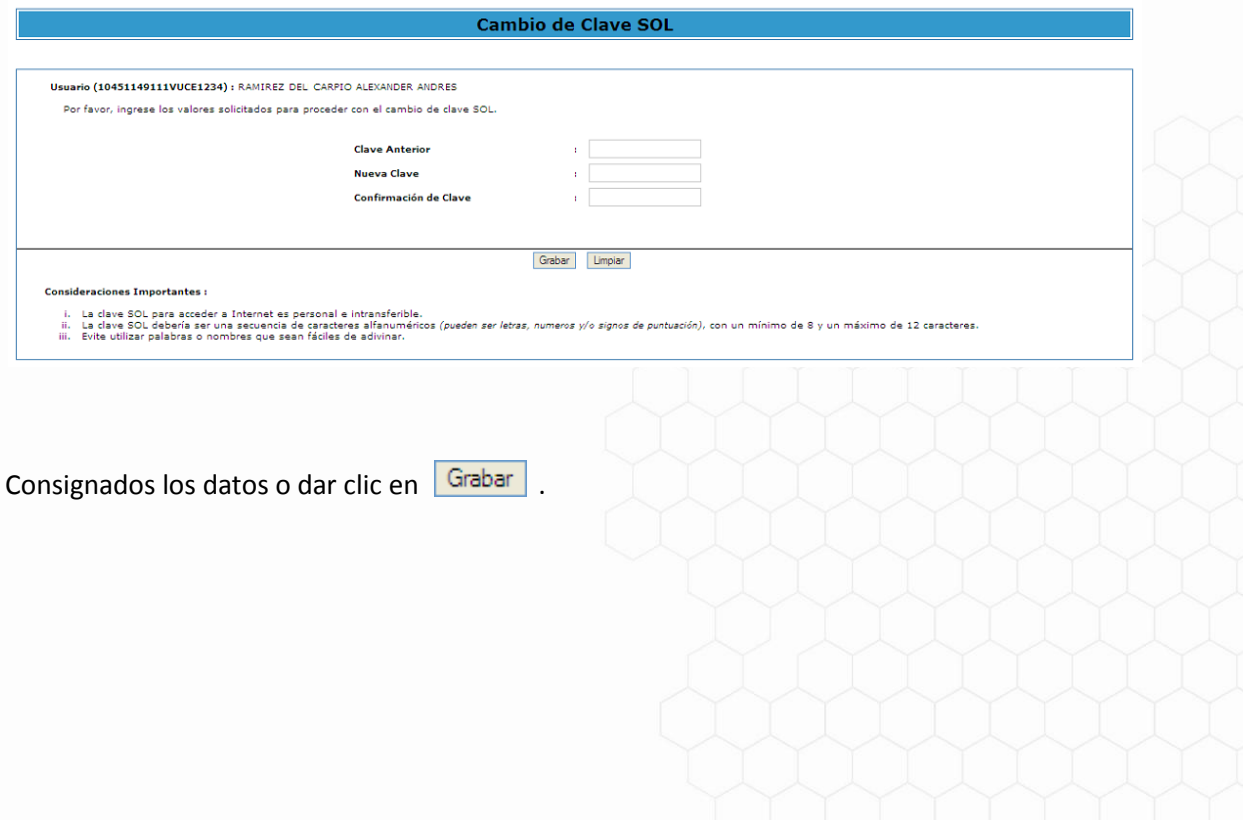

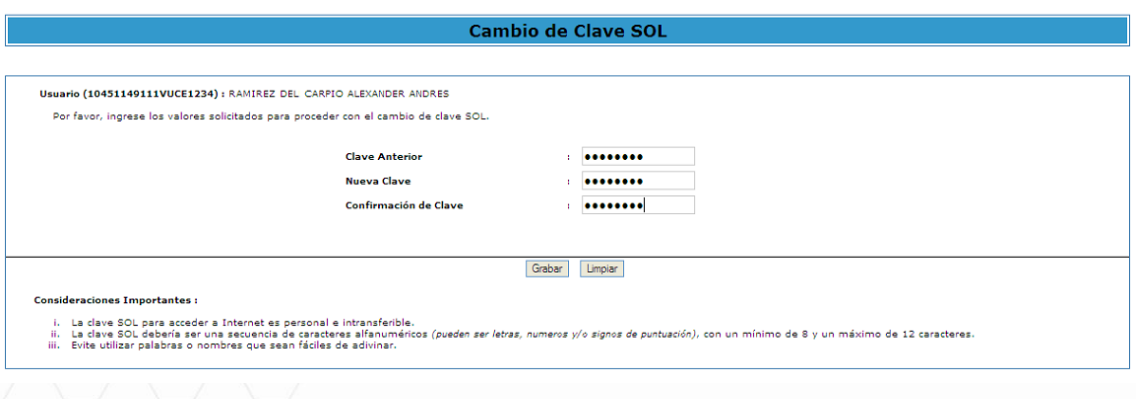

Luego, dar clic en **Aceptar** en el mensaje que presenta el Sistema.

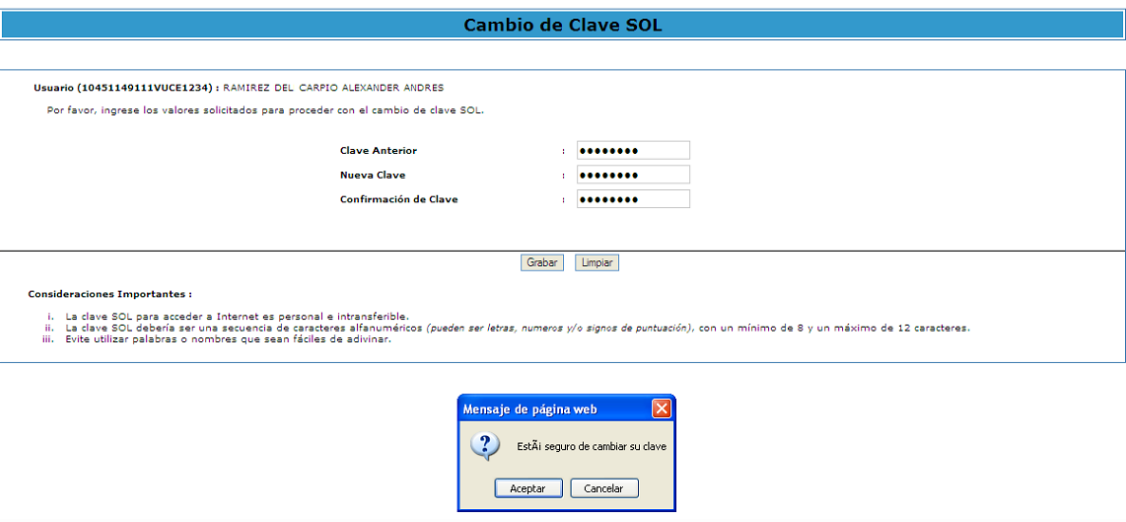

### Quedando así registrado el cambio de Clave.

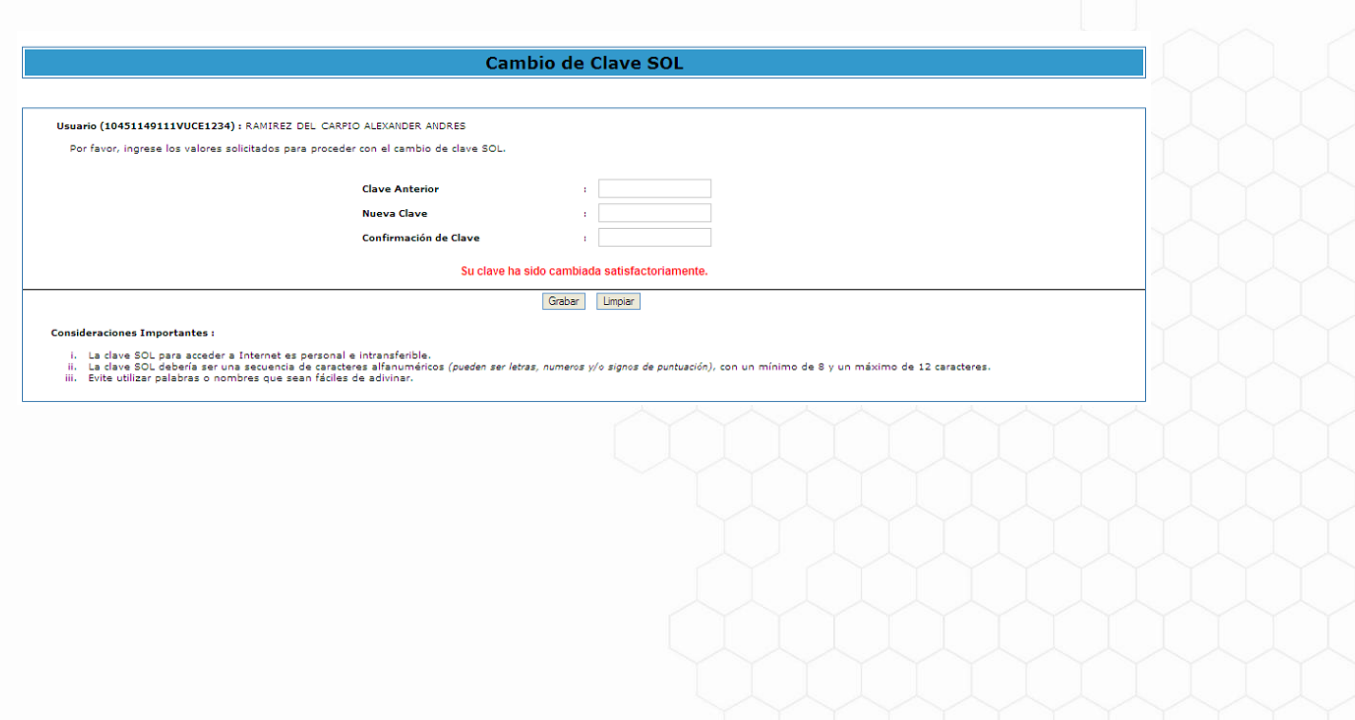

#### <span id="page-26-0"></span>**VIII. INGRESO AL SISTEMA VUCE**

Contando el Usuario Secundario con un código de Usuario y una Clave de Acceso, podrá ingresar al Sistema VUCE.

Para ello, consignar la siguiente dirección de internet: [http://www.vuce.gob.pe](http://www.vuce.gob.pe/)

Con el cursor ubicado en **Ingresar al sistema VUCE**, dar clic en **Mercancías restringidas**.

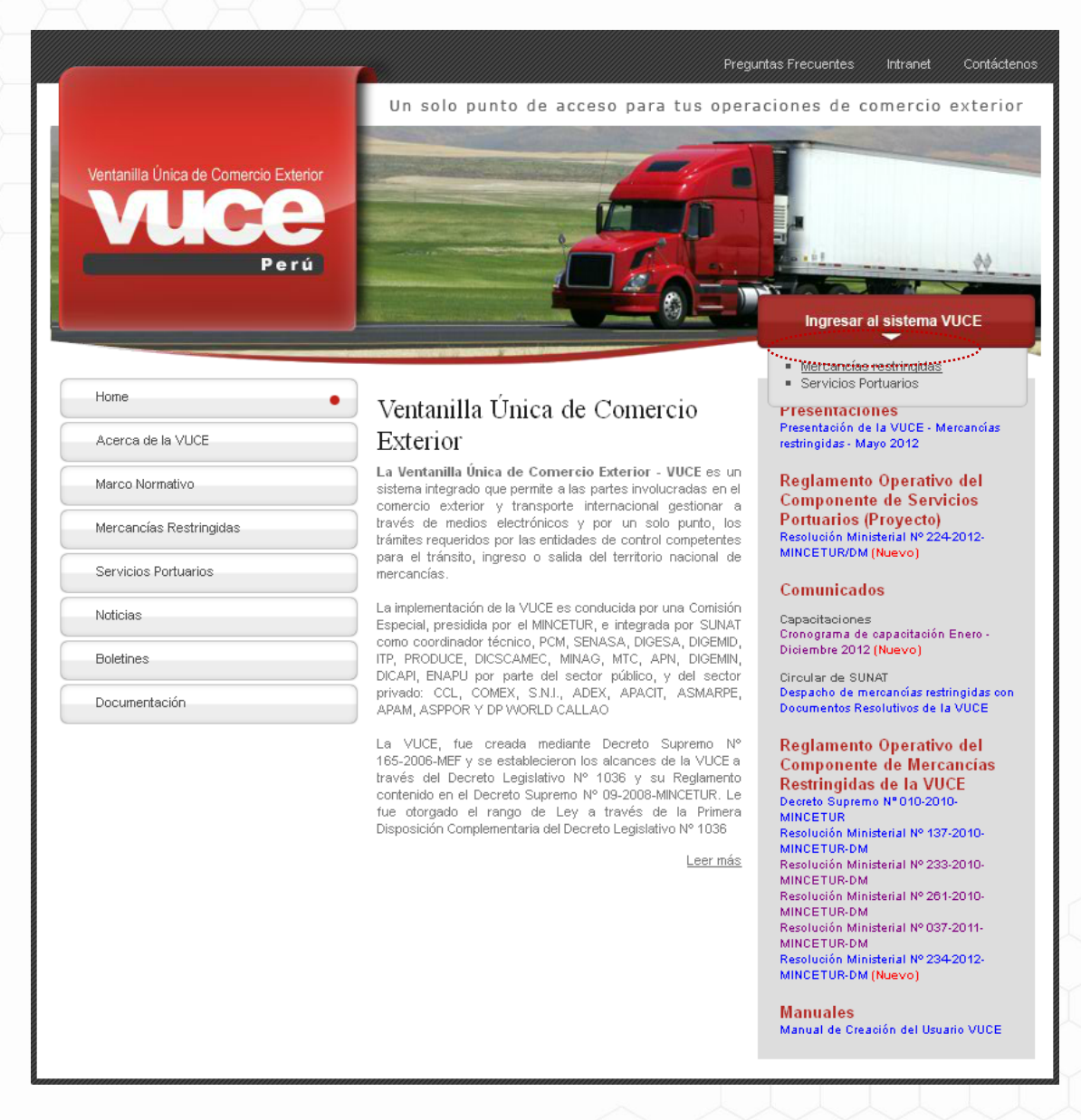

Encontrándose en el Sistema VUCE da clic en **Autenticación SOL**, pues este Usuario Secundario tiene un Código de Usuario y una Clave de Acceso.

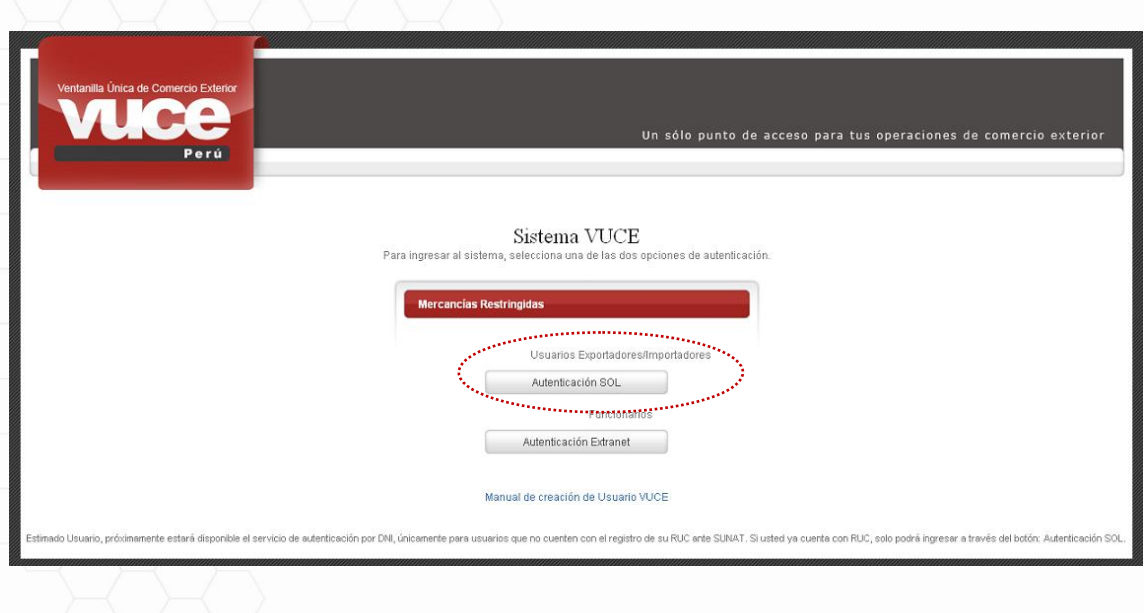

Al ingresar se consignará el **RUC** de la Empresa y el código de **Usuario** y la **Clave de Acceso** del Usuario Secundario, dar clic en Iniciar Sesión.

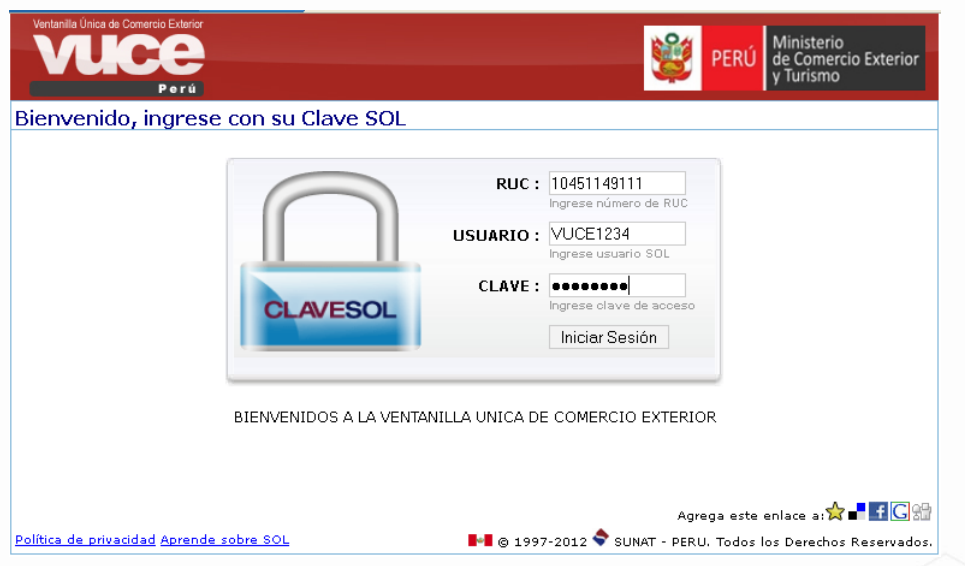

El Sistema presenta un mensaje informando que está autorizado el acceso y, un Aviso de Seguridad, dar clic en **Continuar**.

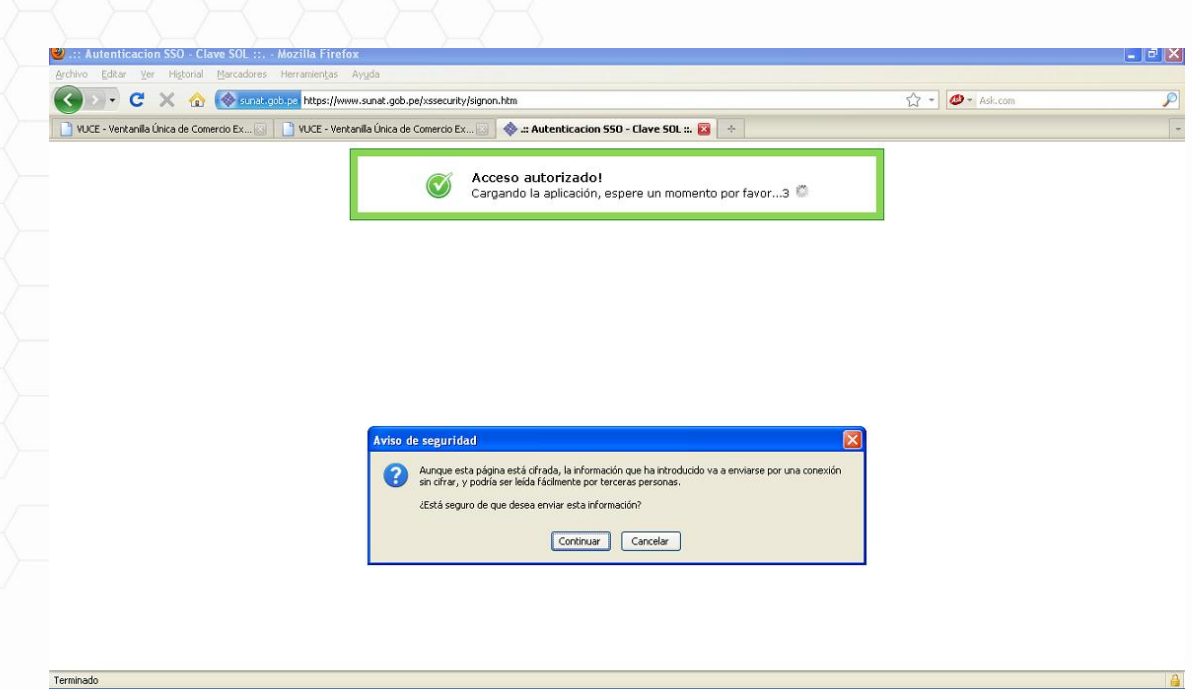

Luego, presenta un aviso de Confirmar, dar clic en **Aceptar**.

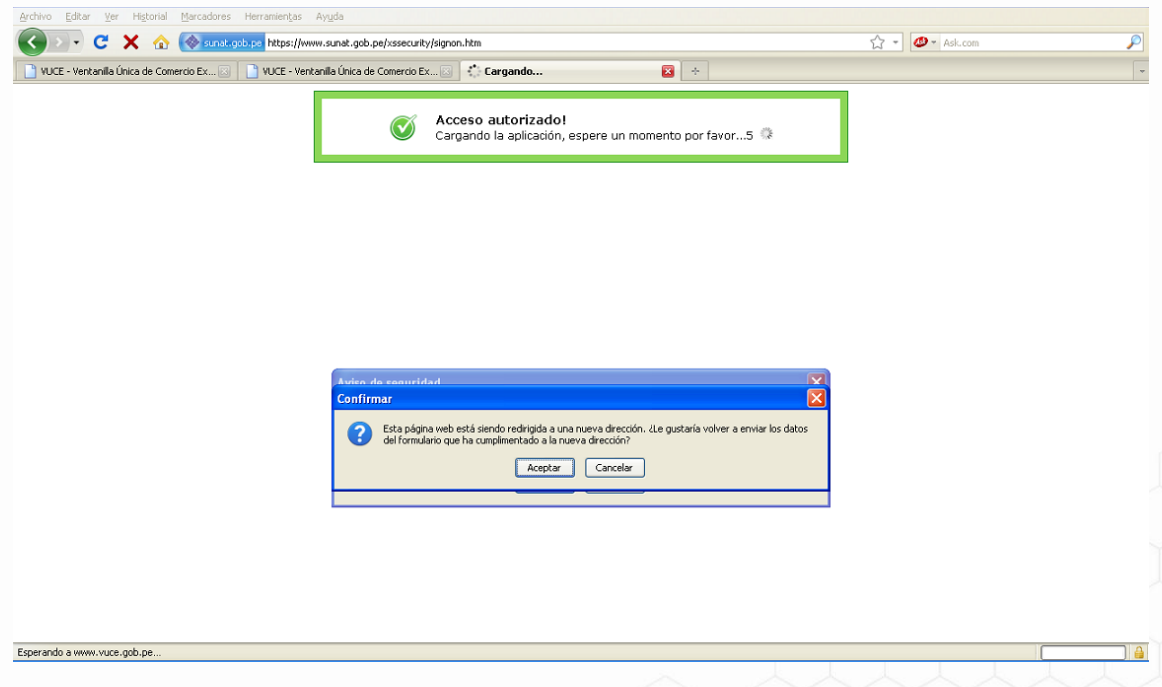

Sólo por única vez, es decir, la primera vez que el Usuario ingrese al Sistema le solicitará llenar sus datos como Usuario Secundario.

En el área DATOS GENERALES USUARIO consignará sus Apellidos y Nombres, el Ubigeo (Departamento, Provincia y Distrito) y Dirección de su Domicilio, mostrándose en el área inferior los datos de la Empresa que lo creó como Usuario Secundario.

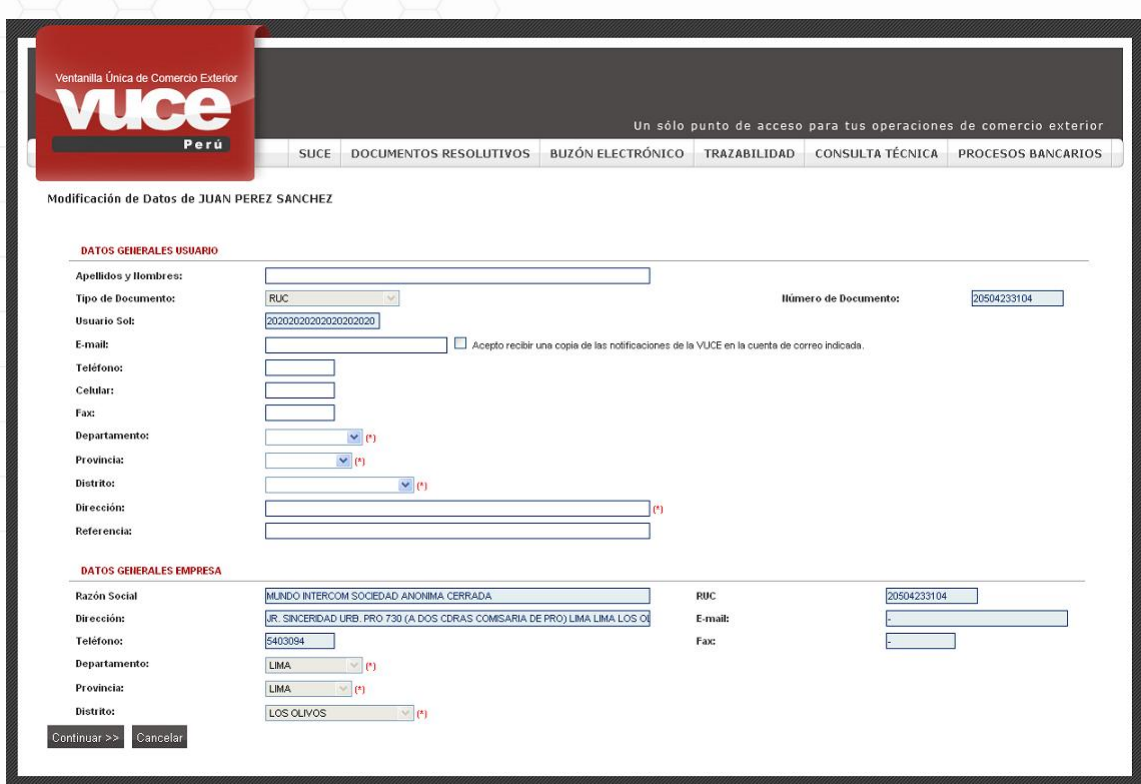

En caso el Usuario Secundario pertenezca a una Agencia de Aduanas, además de consignar sus Datos Personales en el área **DATOS GENERALES USUARIO**, debe consignar en el área **DATOS GENERALES DEL AGENTE DE ADUANA** el RUC de ésta última, la cual se valida con la Base de Datos de la SUNAT, devolviendo la Razón Social, Dirección, Teléfonos, E-mail y Fax.

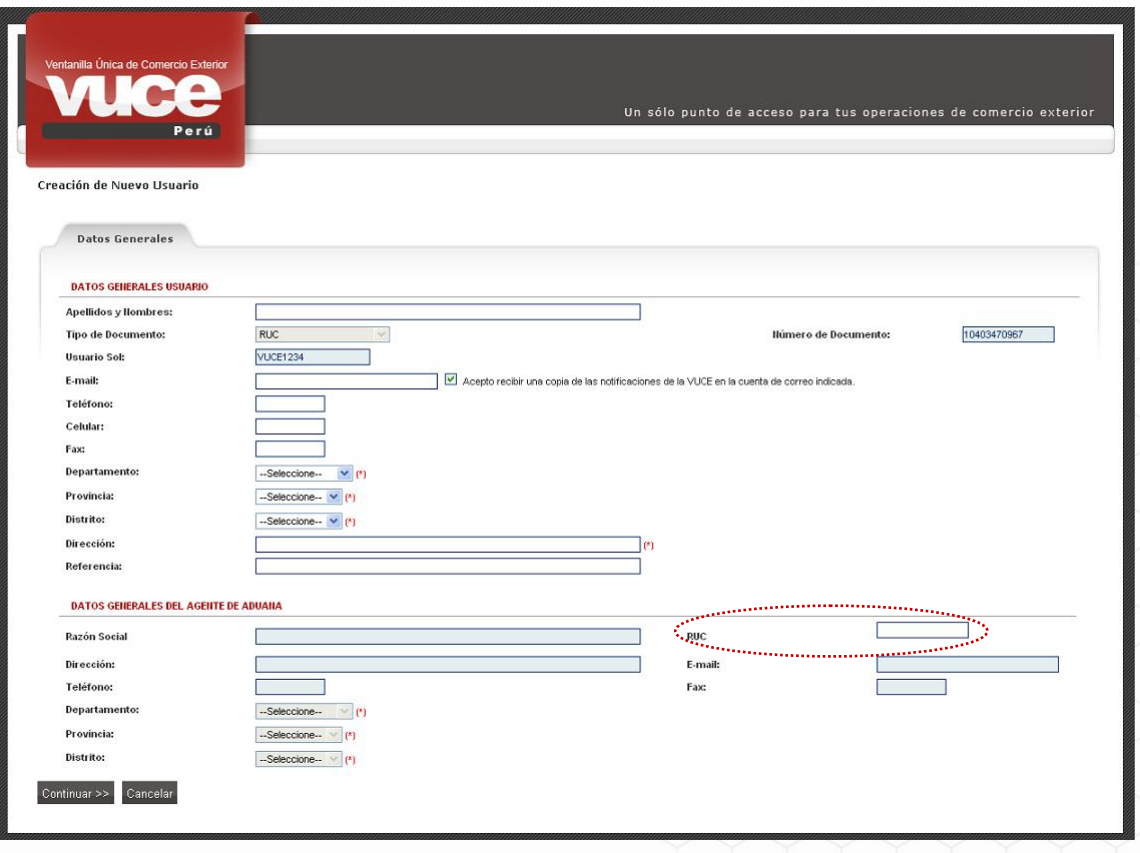

El procedimiento es similar en el caso de Laboratorios, con la diferencia que el RUC se validará de acuerdo a la Base de Datos del ITP.

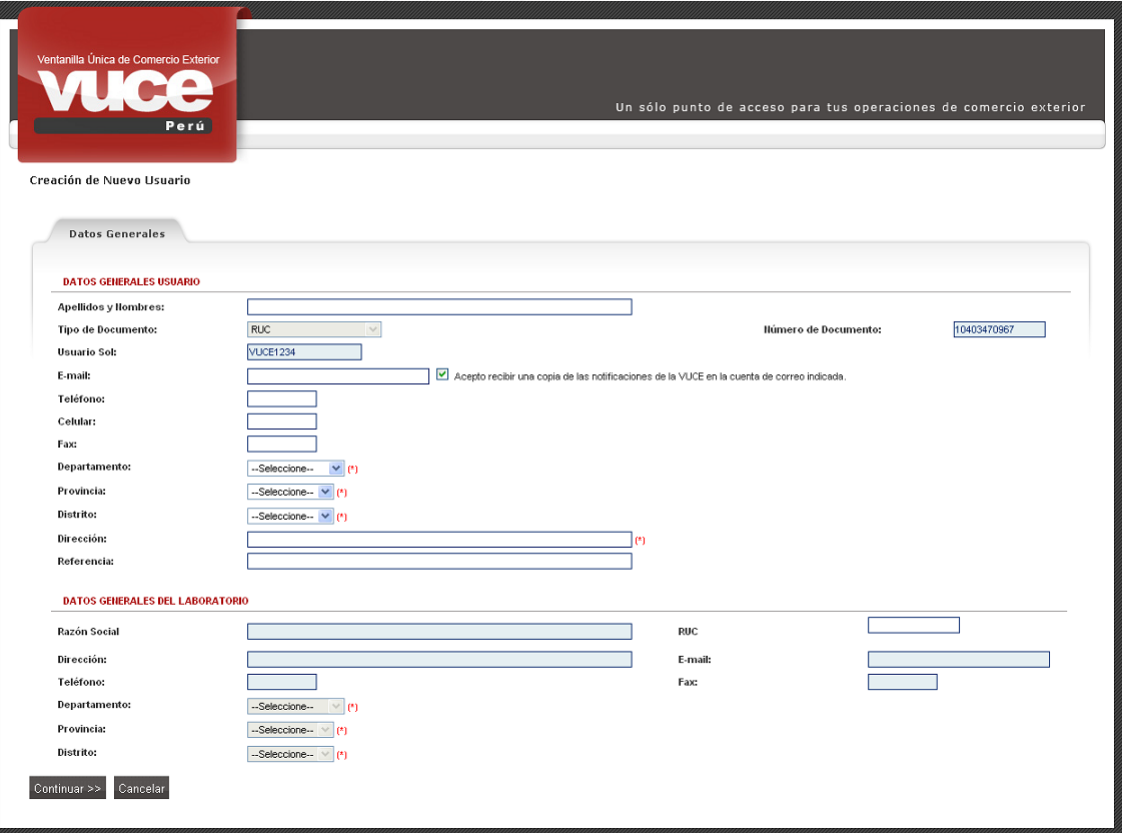

Completados los datos dar clic en **Continuar** >>

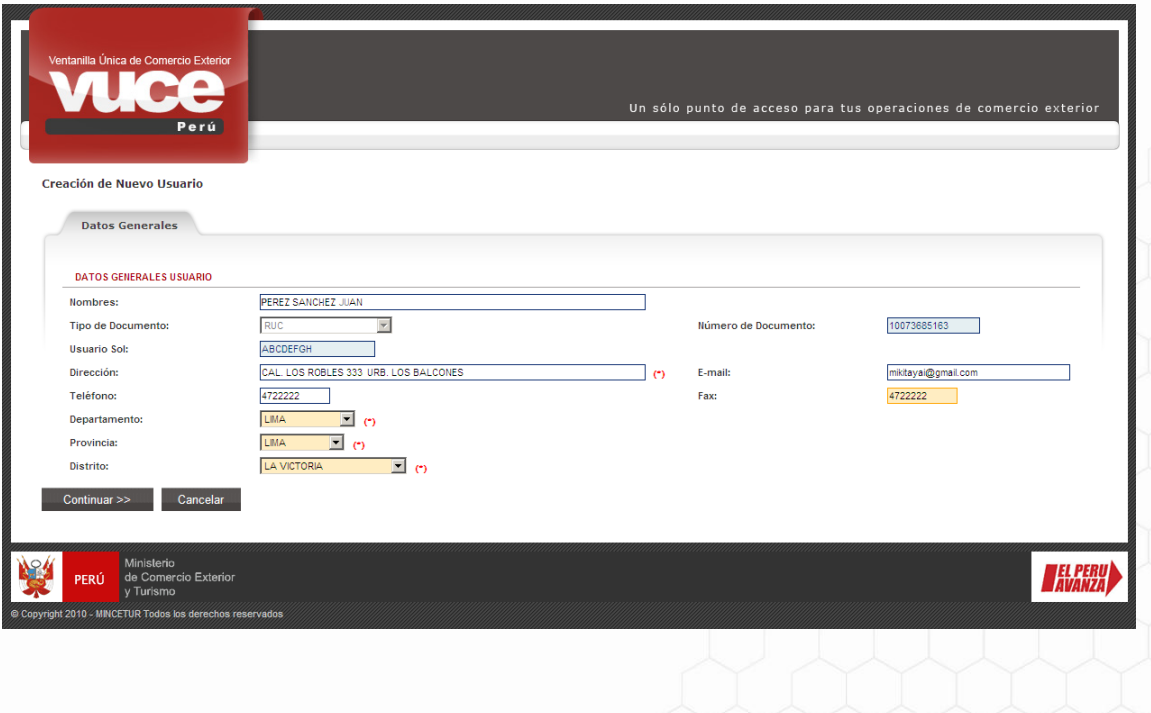

Es muy importante que registre el correo electrónico, porque allí se le informará, de manera complementaria al Buzón Electrónico, todas las comunicaciones y notificaciones sobre sus trámites.

Luego de leer las Condiciones del Servicio, marcar con un Check su aceptación y dar clic en Ingresar al Sistema

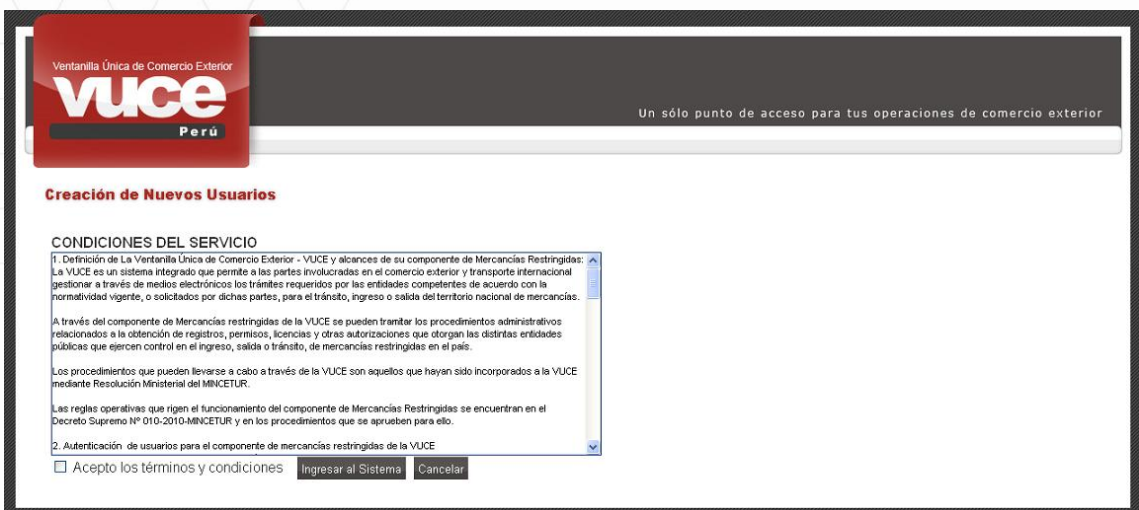

Ha culminado su registro, ahora puede ingresar a la VUCE y realizar sus operaciones.

Si en algún momento quiere cambiar sus datos como usuario secundario en la VUCE (correo electrónico, teléfono, etc.) podrá dar clic sobre su nombre, en el menú principal de la VUCE y realizar los cambios necesarios.

#### <span id="page-31-0"></span>**IX. MENSAJES DE VALIDACIONES AL AUTENTICARSE**

A continuación, se muestran los Mensajes que presenta el Sistema VUCE, esto luego de autenticarse así como el motivo y la manera cómo solucionarlo para luego accesar al Sistema.

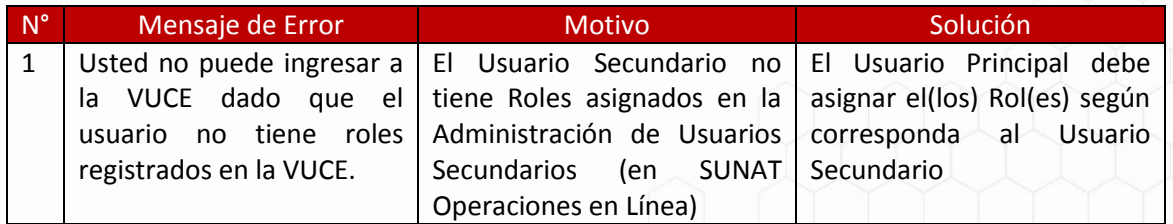

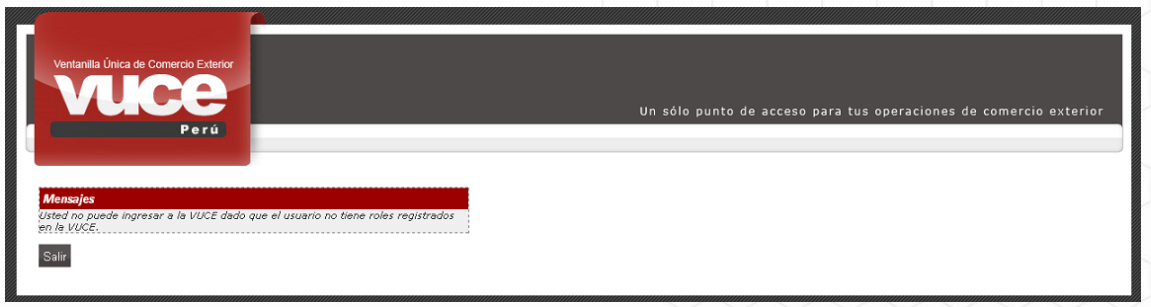

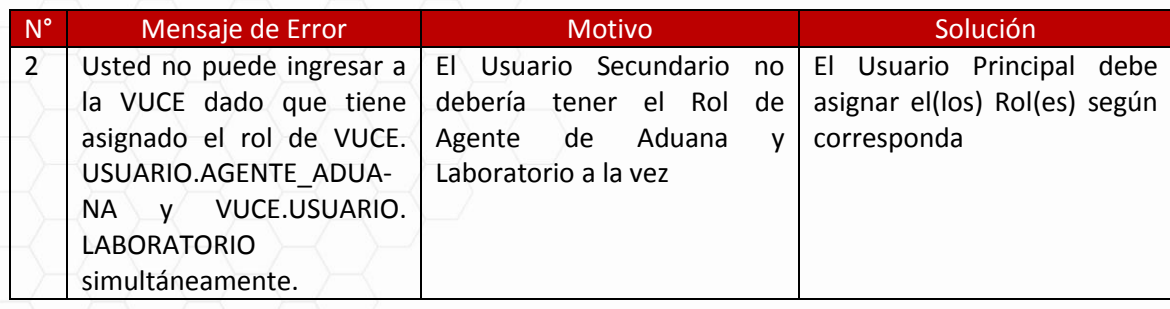

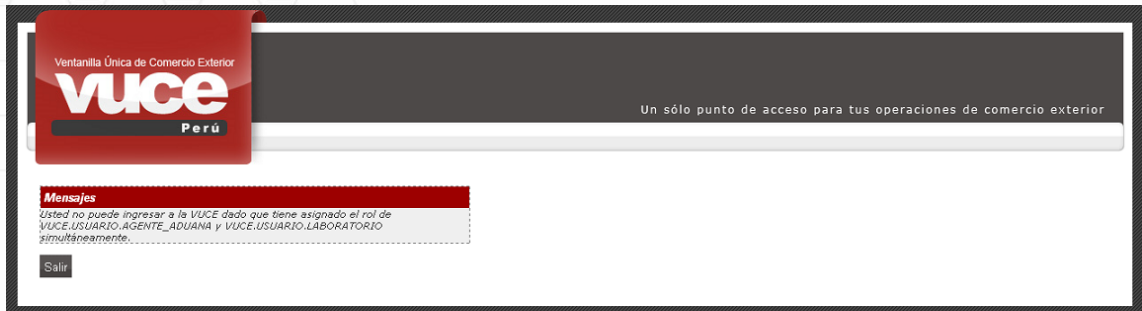

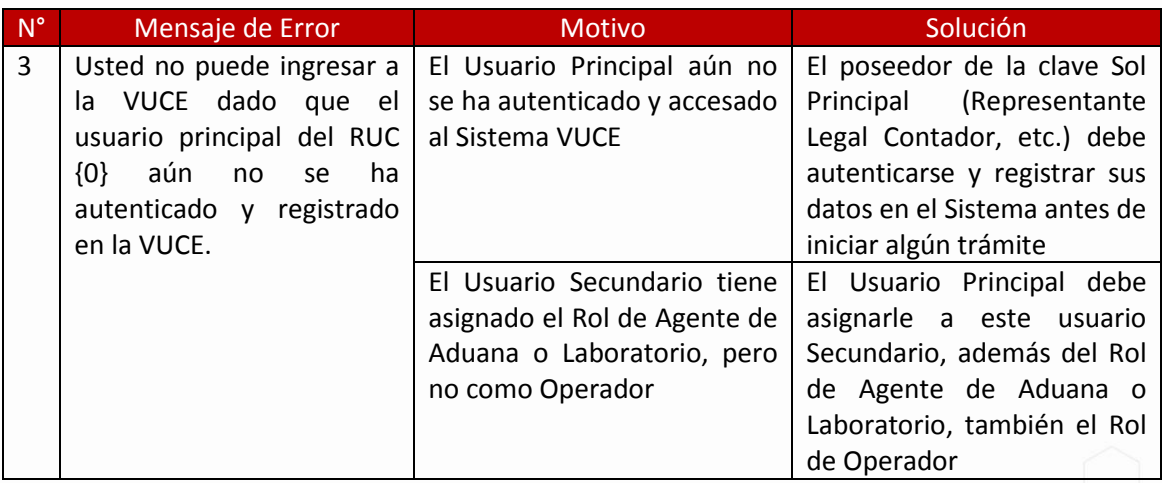

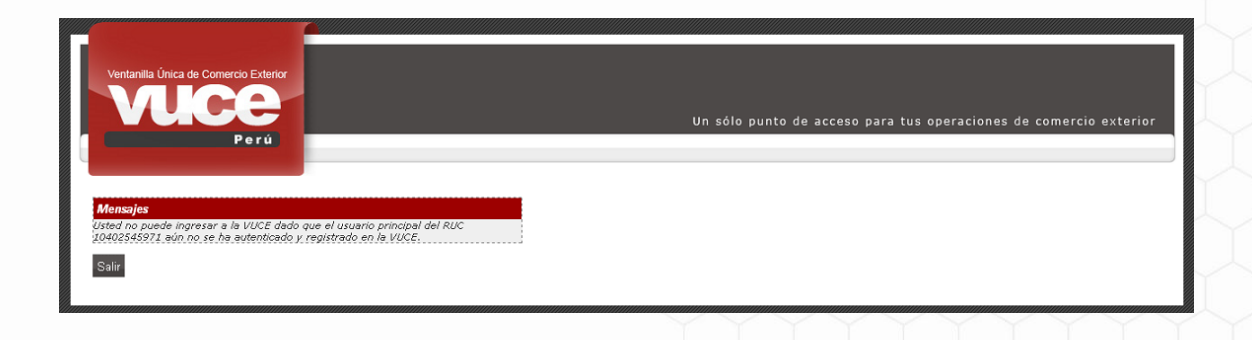

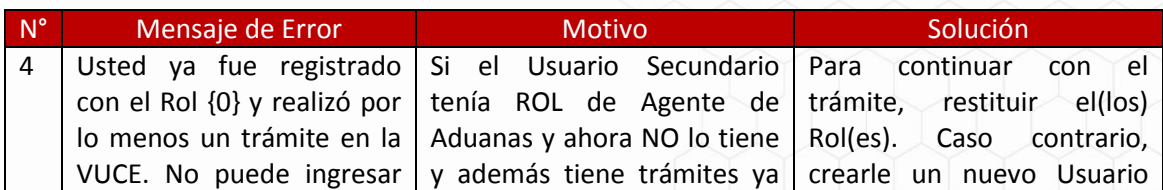

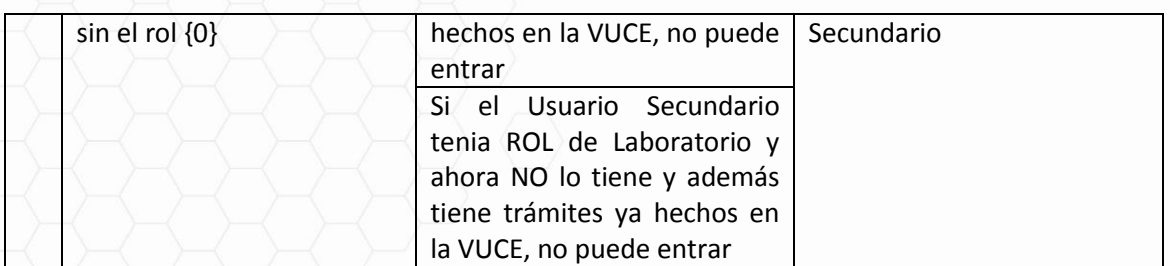

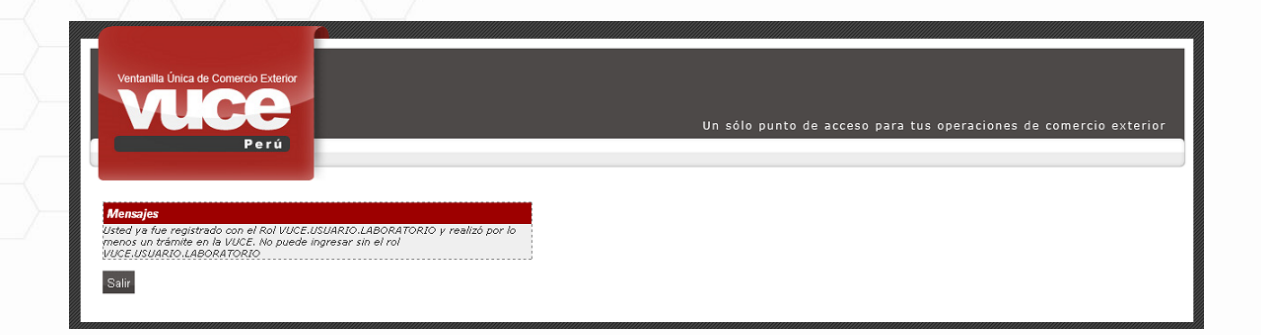

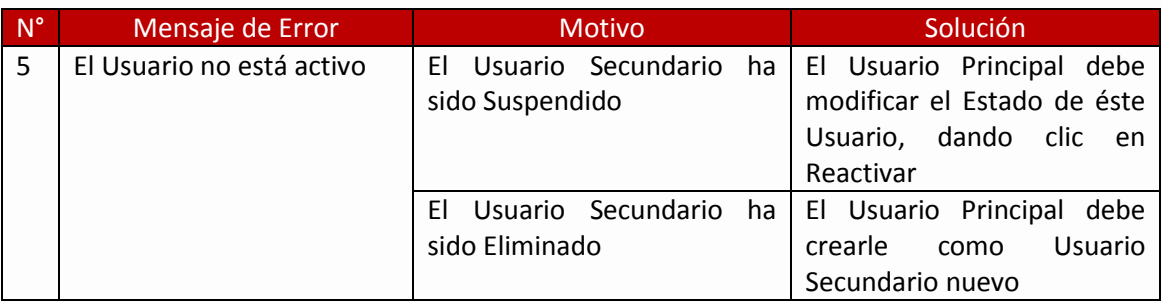

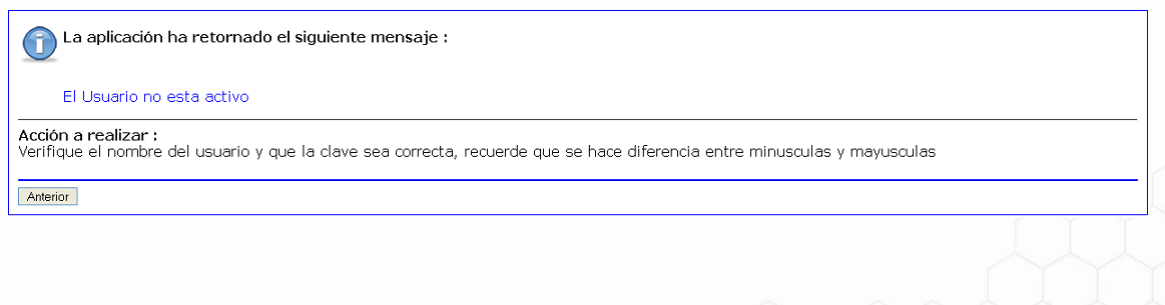